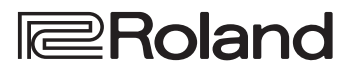

## **HD VIDEO SWITCHER**  $V-1HD$

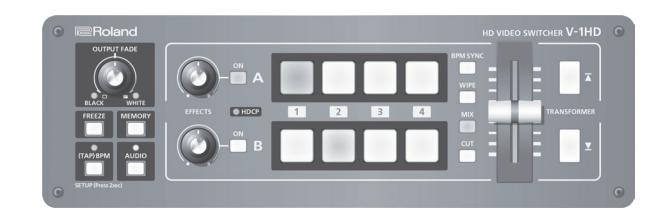

**Bedienungsanleitung Version 2.0 und aktueller**

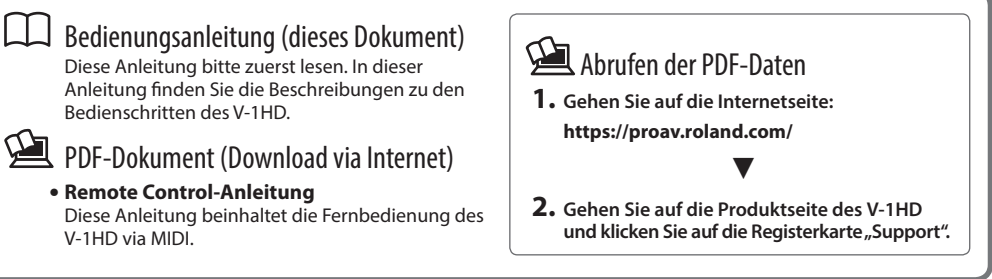

**Bevor Sie den V-1HD verwenden, stellen Sie sicher, dass das Systemprogramm die aktuellste Version besitzt. Informationen über verfügbare Systemprogramm-Updates finden Sie auf der Roland Pro AV-Website (https:// proav.roland.com). Sie können die Version des Systemprogramms durch Drücken und Halten des [(TAP) BPM]- Tasters überprüfen** g**"VERSION" innerhalb des SETUP-Menu.**

# Inhalt

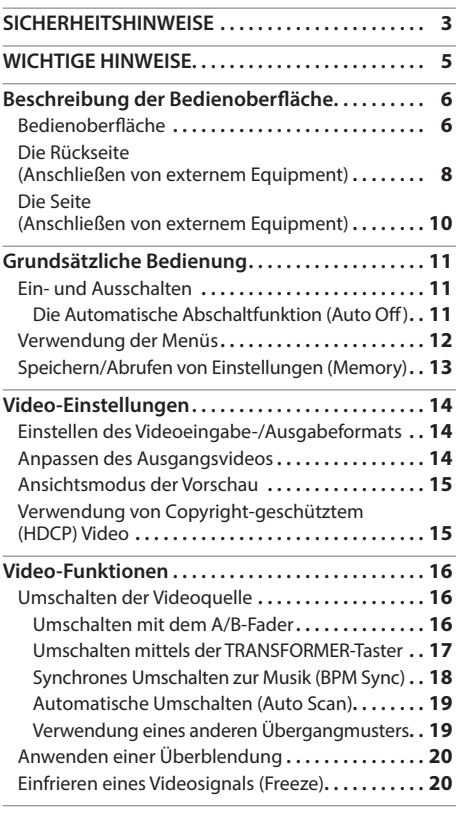

Lesen Sie zuerst die Hinweise in den Abschnitten

["SICHERHEITSHINWEISE" \(S. 3\)](#page-2-1) und "WICHTIGE HINWEISE" (S. 5) Lesen Sie dann diese Anleitung ganz durch, um sich mit allen Funktionen des Geräts vertraut zu machen. Bewahren Sie die Anleitung zu Referenzzwecken auf.

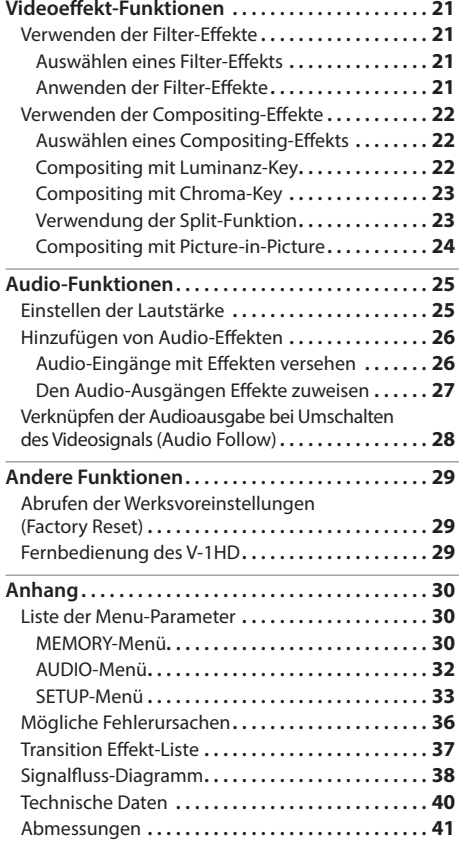

## Überprüfen der beigefügten Teile

Der V-1HD beinhaltet die folgenden Einzelteile. Überprüfen Sie, ob alle Teile, die mit dem V-1HD geliefert werden, vollständig vorhanden sind. Sollten ein oder mehrere Teile fehlen, benachrichtigen Sie Ihren Roland-Vertragspartner.

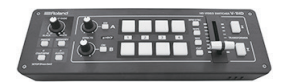

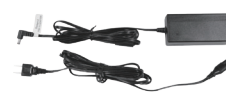

Die Form des Netzkabelsteckers variiert je nach Land.

#### **Das Gerät Netzteil/Netzkabel Kabelsicherung Owner's Manual**

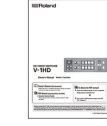

# <span id="page-2-1"></span><span id="page-2-0"></span>SICHERHEITSHINWEISE

## **SICHERHEITSHINWEISE**

### ANWEISUNGEN ZUR VERMEIDUNG VON FEUER, ELEKTRISCHEM SCHLAG ODER PERSONENSCHÄDEN

### Über die Hinweise A WARNUNG und A ACHTUNG

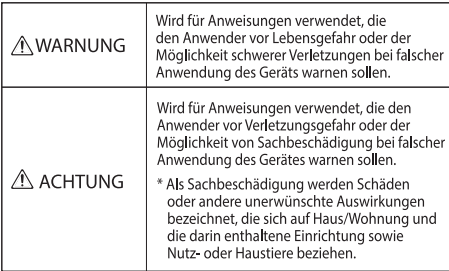

## **WARNUNG**

### **Das Gerät vollständig von der Stromversorgung trennen**

Auch wenn das Gerät ausgeschaltet ist, ist es damit noch nicht von der Stromversorgung getrennt. Wenn Sie das Gerät vollständig von der Stromversorgung trennen möchten, müssen Sie

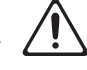

den Netzstecker aus der Steckdose ziehen. Wählen Sie daher vorzugsweise eine Steckdose, die leicht zu erreichen ist. 

#### **Die Auto Off-Funktion**

Das Gerät wird nach einer bestimmten Zeit automatisch ausgeschaltet,wenn es in der Zwischenzeit nicht bedient wurde (Auto Off-Funktion). Wenn Sie nicht möchten, dass das Gerät

automatisch ausgeschaltet wird, stellen Sie den Parameter "Auto Off" auf "Off" [\(S. 11](#page-10-1)). 

### **Gerät nicht modifizieren**

Nehmen Sie keine Veränderungen am Gerät vor, da ansonsten Fehlfunktionen auftreten können. Ausnahmen sind Situationen, in denen Sie in der Bedienungsanleitung ausdrücklich darauf

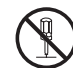

hingewiesen werden. Andernfalls können Beschädigungen oder Fehlfunktionen auftreten. 

### **Reparaturen nicht selbst ausführen**

Überlassen Sie dieses einem qualifizierten Techniker Ihres Roland Service-Centers (siehe .Information"). 

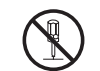

#### **Keine instabilen Flächen verwenden**

Andernfalls können Verletzungen auftreten, wenn das Gerät umkippt oder herunterfällt.

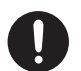

### Über die Symbole

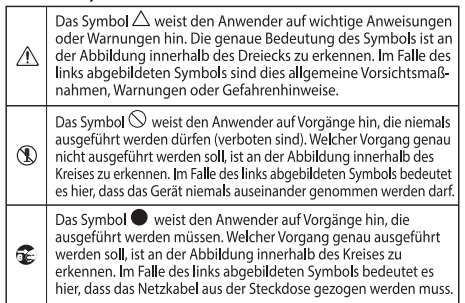

## **WARNUNG**

#### **Vermeiden Sie Umgebungen mit:**

- extremen Temperaturen (z.B. direkte Sonneneinstrahlung, direkte Nähe zu einem Heizkörper)
- zu hoher Luftfeuchtigkeit (z.B. feuchte Räume, nasse Fußböden)
- Dampf oder Rauch
- Rauchentwicklung
- **Regen**
- starker Staubentwicklung
- • starker Vibration und Instabilität
- schlechter Belüftung

#### **Nur den beigefügten AC-Adapter nutzen und auf eine korrekte Spannung achten**

Verwenden Sie nur den dem Gerät beigefügten AC-Adapter. Achten Sie darauf, dass die verwendete Stromversorgung die gleiche Spannung besitzt wie der AC-Adapter. Die Benutzung von anderen Netzadaptern mit ggf.

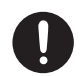

unterschiedlicher Polarität oder Spannung kann sowohl das Gerät als auch den Netzadapter beschädigen bzw. zu Stromschlägen führen.

### **Nur das beigefügte Netzkabel benutzen**

Verwenden Sie nur das dem Gerät beigefügte Netzkabel. Benutzen Sie das Netzkabel nicht mit anderen Geräten.

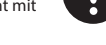

#### **Netzkabel nicht belasten bzw. beschädigen**

Andernfalls kann ein Stromschlag die Folge sein oder sogar Feuer entstehen. 

#### **Keine zu hohen Lautstärken**

Die Verwendung des Geräts mit zu hohen Lautstärken kann Hörverluste zur Folge haben. Falls Sie eine Beeinträchtigung Ihres Gehörs feststellen, suchen Sie sofort einen Gehörspezialisten auf.

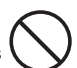

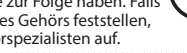

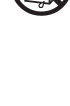

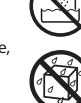

### SICHERHEITSHINWEISE

## **WARNUNG**

#### **Keine kleinen Gegenstände bzw. Flüssigkeiten in der Nähe des Geräts**

Stellen Sie keine Gegenstände mit Flüssigkeit (z.B. Vasen, Gläser, Flaschen) auf das Gerät. Achten Sie darauf, dass keine Gegenstände bzw. Flüssigkeit in das Gehäuse gelangen. Andernfalls kann ein Kurzschluss auftreten oder Fehlfunktionen die Folge sein.

### **Ausschalten bei Fehlfunktionen**

Unterbrechen Sie sofort die Stromversorgung, ziehen Sie das Netzkabel aus der Steckdose und wenden Sie sich in folgenden Fällen an Ihren Roland-Vertragspartner bzw. Ihr Roland Service Center:

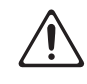

- • Der AC-Adapter bzw. das Netzkabel ist beschädigt
- • Aus dem Gerät tritt Rauch oder unangenehmer Geruch aus.
- • Gegenstände oder Flüssigkeiten sind in das Instrument gelangt.
- • Das Gerät war Regen ausgesetzt oder ist anderweitig nass geworden.
- • Das Gerät funktioniert nicht normal oder die Wiedergabe hat sich deutlich verändert.

#### **Kinder vor Verletzungen schützen**

Wenn Kinder das Gerät bedienen, sollte immer eine erwachsene Aufsichtsperson anwesend sein. 

#### **Gerät nicht fallen lassen oder zu starker Belastung aussetzen**

Andernfalls können Beschädigungen oder

Fehlfunktionen auftreten.

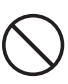

#### **Nicht zu viele Geräte an einer Steckdose**

Andernfalls können eine Überhitzung oder sogar ein Feuer die Folge sein.

#### **Einsatz des Geräts im Ausland**

Bevor Sie das Gerät im Ausland benutzen, sollten Sie Ihren Roland-Vertragspartner bzw. Ihr Roland Service Center zu Rate ziehen. Eine Liste der internationalen Roland-Vertretungen finden Sie auf der Seite "Information".

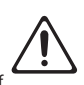

## **WICHTIG**

#### **Immer am Stecker ziehen, nicht am Kabel**

Ziehen Sie das Netzkabel immer an dessen Stecker und nie am Kabel selbst, ansonsten können die Leitungen im Kabel beschädigt werden.

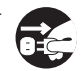

#### **Staubpartikel regelmäßig entfernen**

Durch Staubpartikel zwischen Steckdose und Netzstecker kann ein Stromschlag oder sogar Feuer auftreten. Sie sollten daher regemäßig den Netzstecker abziehen und eventuell vorhandenen

Staub mit einem trockenen, weichen Tuch abwischen.

## **WICHTIG**

#### **Netzkabel bei längerem Nicht-Gebrauch des Geräts aus der Steckdose ziehen**

Ansonsten kann bei einem Stromausfall ein Feuer entstehen. 

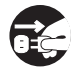

#### **Kabel so verlegen, dass diese nicht durcheinander geraten**

Andernfalls können Personen, die über unsachgemäß verlegte Kabel stolpern, verletzt werden.

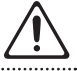

#### **Nicht auf das Gerät stellen oder schwere Gegenstände darauf abstellen**

Andernfalls können Verletzungen auftreten, wenn das Gerät umkippt oder herunterfällt.

#### **Das Netzkabel nicht mit nassen Händen anfassen**

Andernfalls kann ein Stromschlag die Folge sein.

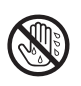

#### **Vor Bewegen des Geräts alle Kabel abziehen**

Wenn Sie das Gerät bewegen möchten, ziehen Sie vorher alle Kabel ab, und trennen Sie das Gerät von der Stromversorgung.

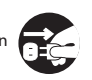

#### **Vor Reinigen das Gerät von der Stromversorgung trennen**

Geschieht dieses nicht, kann ein Stromschlag die Folge se

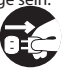

#### **Bei Gewitter sollten Sie das Gerät vom Stromnetz trennen.**

Geschieht dieses nicht, kann ein Stromschlag die Folge sein.

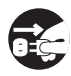

#### **Kleine Gegenstände außerhalb der Reichweite von Kindern aufbewahren**

Bewahren Sie kleine Gegenstände immer außerhalb der Reichweite von Kindern auf, um Unfällen wie z.B. das Verschlucken kleiner

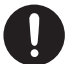

- • Mitgeliefertes Zubehör: Kabelsicherung ([S. 10](#page-9-1))
- • Abnehmbare Teile: Schrauben ([S. 10](#page-9-1))

#### **Hinweis zum Erdungsanschluss**

Gegenstände vorzubeugen.

Bewahren Sie kleine Gegenstände wie die Schraube des Erdungsanschlusses außerhalb der Reichweite von Kindern auf, so dass diese derartige Gegenstände nicht versehentlich verschlucken

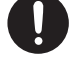

können. Wenn Sie die Schraube wieder anbringen, achten Sie darauf, dass diese fest genug angezogen wird.

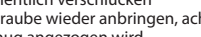

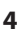

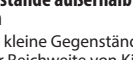

# <span id="page-4-1"></span><span id="page-4-0"></span>WICHTIGE HINWEISE

#### **Stromversorgung**

- Verwenden Sie keinen Stromkreis, an den auch Störgeräusche produzierende Geräte angeschlossen sind, z.B. Motoren oder Lichtsysteme. Verwenden Sie bei Bedarf ein Geräuschfilter-System. Es können ansonsten Nebengeräusche zu hören sein oder Fehlfunktionen auftreten. Verwenden Sie bei Bedarf ein Geräuschfilter-System.
- • Der AC-Adapter erwärmt sich während des Betriebs. Dieses ist normal und keine Grund zur Beunruhigung.

#### **Positionierung**

- • Die Positionierung in der Nähe von großen Verstärkern kann Brummgeräusche zur Folge haben. Vergrößern Sie in diesem Fall den Abstand zwischen Instrument und Verstärker.
- • Stellen Sie dieses Instrument nicht in der direkten Nähe von Fernsehern oder Radiogeräten auf, da ansonsten deren Empfang beeinträchtigt werden kann. -
- • Schnurlose Telefone und Funktelefone können, sobald Sie in der Nähe des Instruments betrieben werden, Störgeräusche hervorrufen. Betreiben Sie daher Telefone nicht in der Nähe des Geräts oder schalten Sie diese aus.
- • Wenn das Gerät Temperaturunterschieden ausgesetzt war (z.B. nach einem Transport), warten Sie, bis sich das Instrument der Raumtemperatur angepasst hat, bevor Sie es einschalten. Ansonsten können durch Kondensierungs-Flüssigkeit Schäden verursacht werden.
- • Abhängig vom Material und der Oberflächentemperatur der Abstellfläche können die Gummifüße an der Unterseite des Geräts Abdrücke erzeugen, die eventuell nicht mehr zu beseitigen sind.
- • Stellen Sie keine Gefäße mit Flüssigkeit auf das Gerät. Wischen Sie feuchte Stellen mit einem weichen, trockenen Tuch wieder trocken.

#### **Reinigung**

• Verwenden Sie keinesfalls Benzin, Verdünnung, Alkohol oder ähnliche Mittel, da die Geräteoberfläche verfärbt oder beschädigt werden kann.

#### **Reparaturen und Datensicherung**

• Bevor Sie das Gerät zur Reparatur einsenden, erstellen Sie eine Sicherheitskopie der im Gerät gespeicherten Daten. Verwenden Sie dafür die dedizierte V-1HD RCS Software [\(S. 29\)](#page-28-1). Obwohl Roland bei Reparaturen versucht, mit Anwender-Daten vorsichtig umzugehen, ist ein Datenerhalt bei Reparaturen oft nicht möglich. Roland übernimmt keine Haftung für alle Arten von Datenverlusten.

### **Zusätzliche Hinweise**

- • Es ist möglich, dass durch eine Fehlfunktion, falsche Bedienung des Geräts usw. Daten verloren gehen. Sie sollten daher regelmäßig Sicherheitskopien Ihrer Daten anfertigen. Verwenden Sie dafür die dedizierte V-1HD RCS Software [\(S. 29\)](#page-28-1).
- • Roland übernimmt keine Haftung für alle Arten von Datenverlusten.
- Behandeln Sie die Bedienelemente des Gerätes mit der notwendigen Sorgfalt. Eine grobe Behandlung des Instruments kann Fehlfunktionen zur Folge haben.
- • Wenn Sie Kabel vom Gerät trennen, ziehen Sie immer am Stecker, nicht am Kabel selbst. Damit beugen Sie eventuellen Beschädigungen der Leitungen im Kabel vor.
- Betreiben Sie das Gerät immer mit einer angemessenen Lautstärke.
- • Dieses Gerät ermöglicht das Umschalten von Bilddaten in sehr hoher Geschwindigkeit. Dieser Effekt kann bei einigen Personen Kopfschmerzen, Übelkeit und/oder andere Probleme verursachen. Stellen Sie sicher, dass Personen, bei denen diese Probleme auftreten können, derart schnelle Bildfolgen nicht zu sehen bekommen. Roland Corporation übernimmt keine Haftung für gesundheitliche Probleme, die aufgrund einer solchen Situation entstehen können.
- • Verwenden Sie keine Kabel mit eingebautem Widerstand.

## <span id="page-5-0"></span>Beschreibung der Bedienoberfläche

**EFFECTS A/EFFECTS B [ON]-Taster**

Anschluss verbundenen Monitor angezeigt.

## Bedienoberfläche

**[OUTPUT FADE]-Regler [S. 20](#page-19-2)**

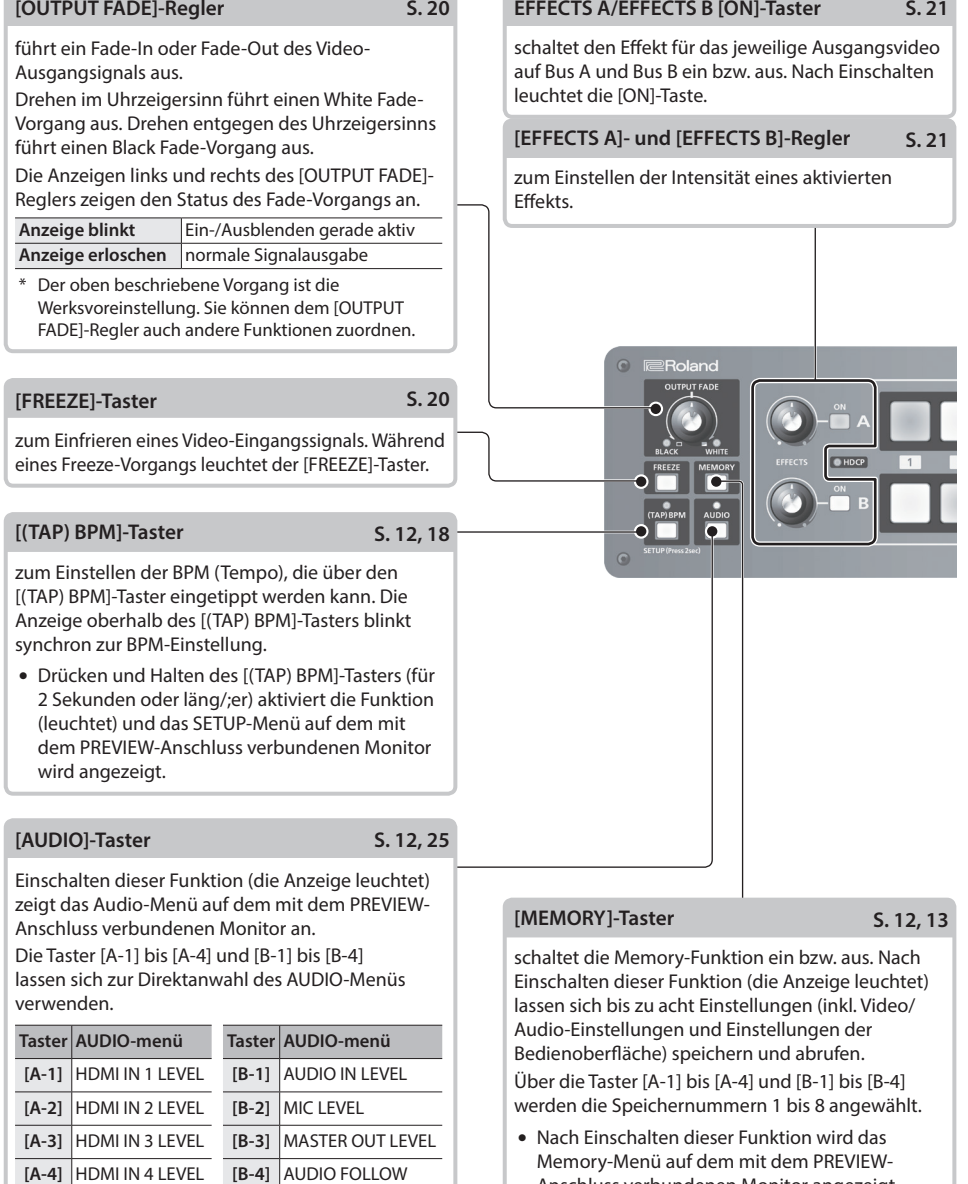

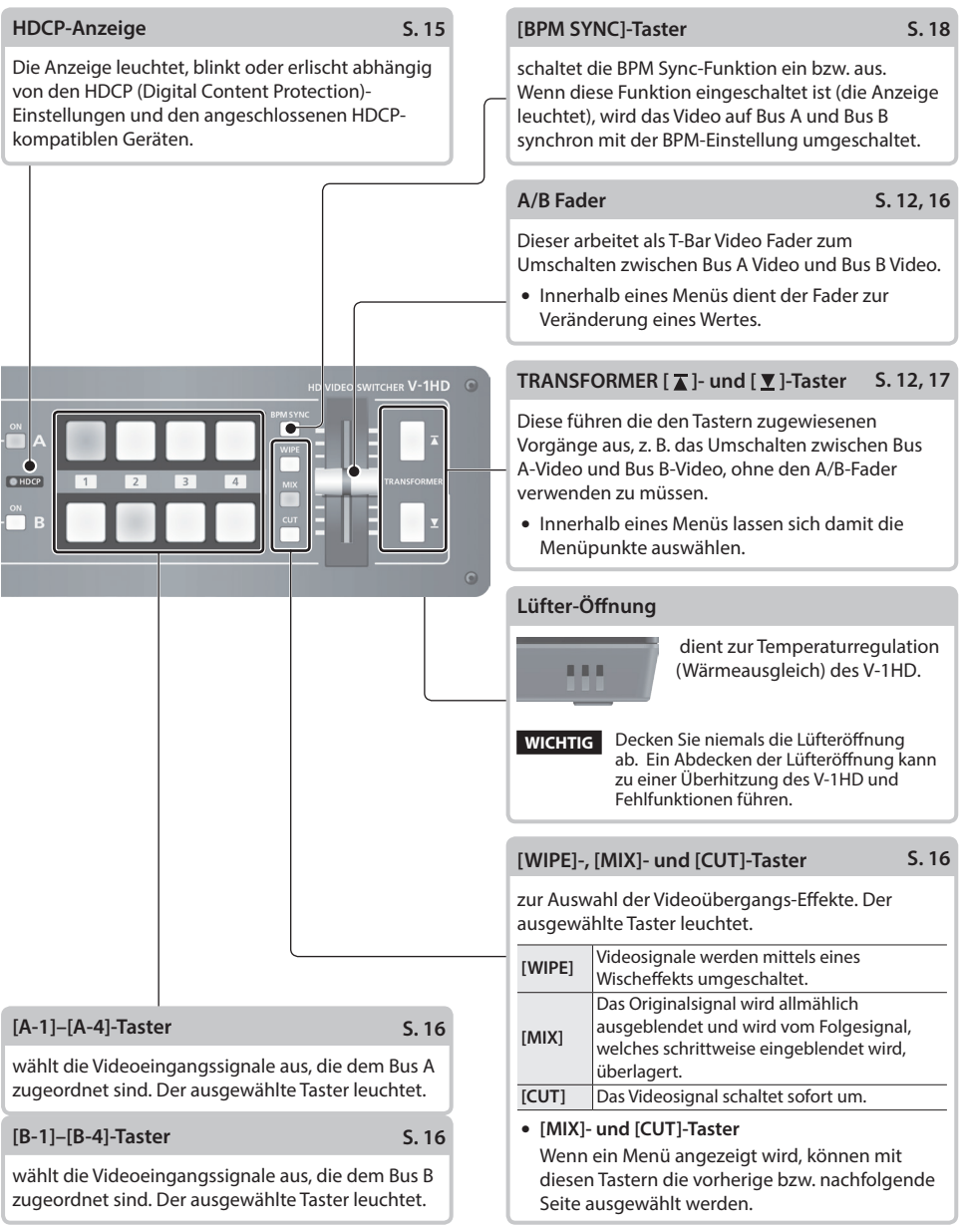

## <span id="page-7-0"></span>Die Rückseite (Anschließen von externem Equipment)

\* Um Fehlfunktionen bzw. eventuellen Beschädigungen vorzubeugen, regeln Sie immer die Lautstärke auf Minimum und lassen Sie alle Geräte ausgeschaltet, wenn Sie Kabelverbindungen vornehmen. Achten Sie darauf, Kabel und Adapterstecker mit den richtigen Anschlüssen zu verwenden, die mit denen der anderen verwendeten Geräte übereinstimmen.

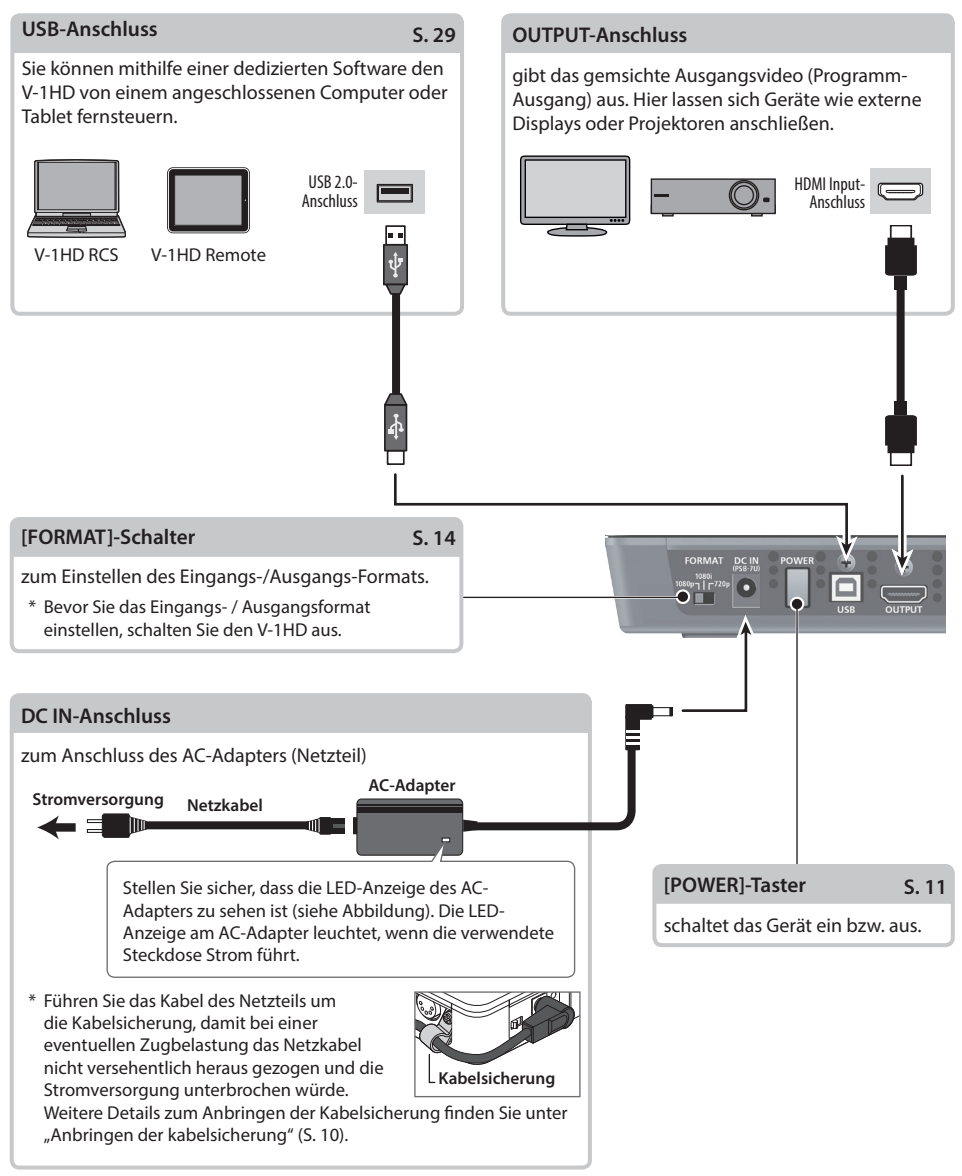

\* Der V-1HD führt einen Wärmeausgleich über seine gesamte Rückseite aus. Dementsprechend kann die Rückseite während des Betriebs heiß werden. Dieses ist normal und keine Fehlfunktion.

<span id="page-8-1"></span><span id="page-8-0"></span>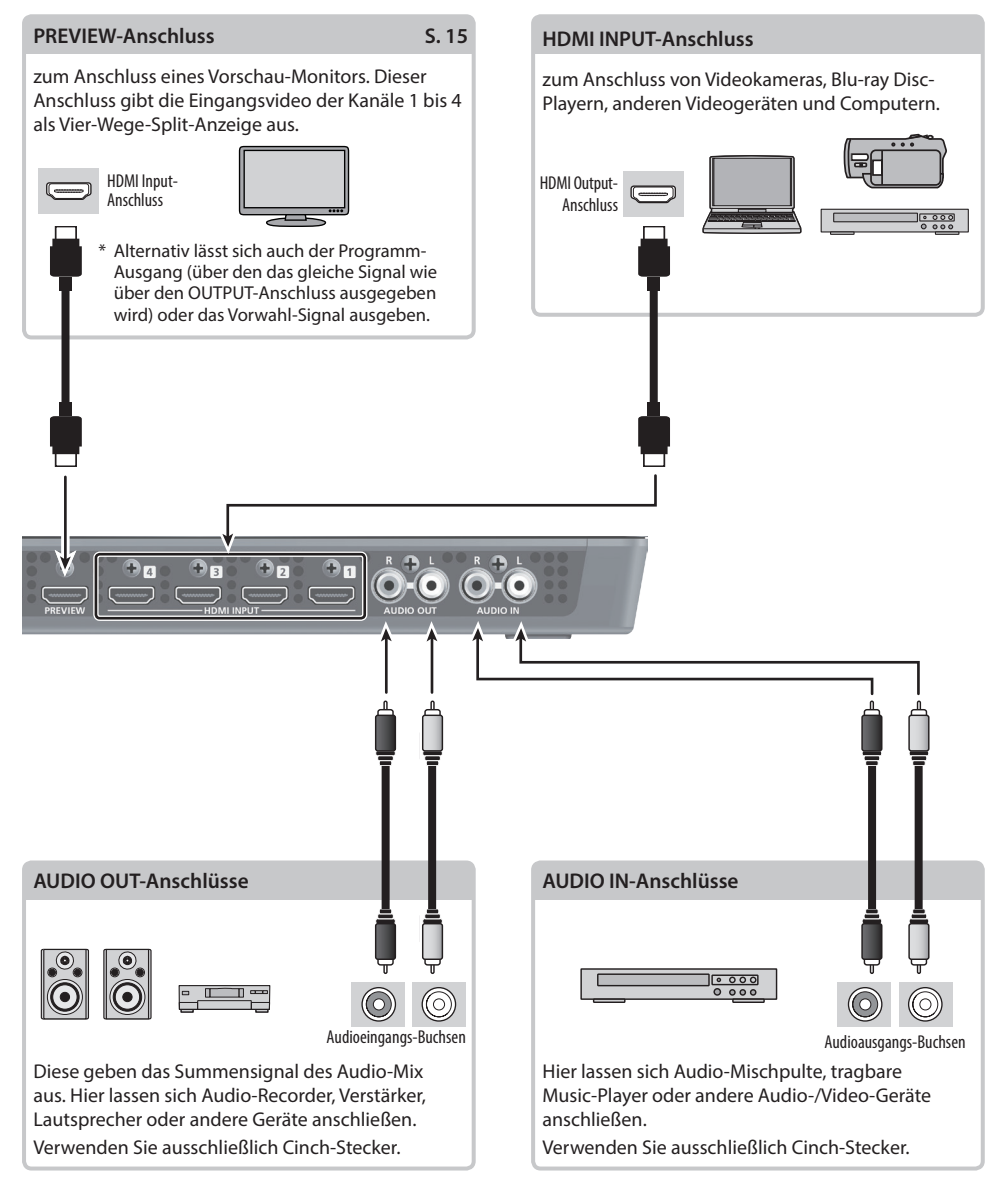

## <span id="page-9-0"></span>Die Seite (Anschließen von externem Equipment)

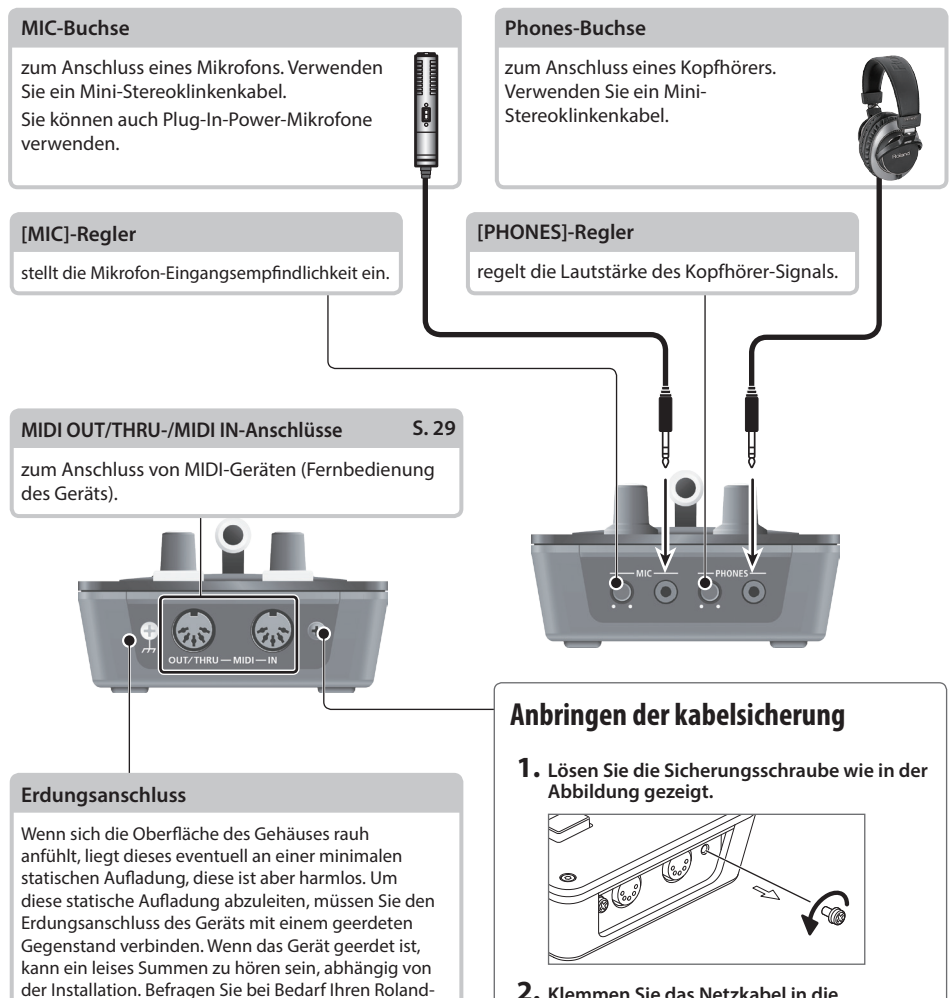

<span id="page-9-1"></span>**2. Klemmen Sie das Netzkabel in die Kabelsicherung und befestigen Sie die Kabelsicherung mit der bei Schritt 1 gelösten Sicherungsschraube.**

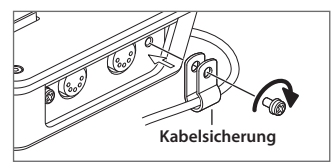

Seite "Information").

Feuers)

**statischen Elektrizität:**

Vertragspartner bzw. Ihr Roland Service Center (siehe

**Nicht geeignete Objekte für das Ableiten der** 

5 Wasserleitung (Risiko eines Kurzschlusses) 5 Gasleitung (Gefahr einer Explosion oder eines

• Telefonleitung oder Blitzableiter (Gefahr durch Stromschläge bei Einschlagen eines Blitzes).

--------

## <span id="page-10-2"></span><span id="page-10-0"></span>Ein- und Ausschalten

Nach dem alle Anschlüsse korrekt vorgenommen wurden ([S. 8](#page-8-0)–10), achten Sie auf die nachfolgend aufgeführten Bedienschritte, um das Gerät einzuschalten. Schalten Sie die Instrumente bzw. Geräte immer in der vorgeschriebenen Reihenfolge ein, um Fehlfunktionen vorzubeugen.

\* Regeln Sie vor Ein- und Ausschalten immer die Lautstärke auf Minimum. Auch bei minimaler Lautstärke ist beim Einund Ausschalten ein leises Nebengeräusch hörbar. Dieses ist normal und keine Fehlfunktion.

. . . . . . . . .

### Einschalten

- **1. Stellen Sie sicher, dass alle angeschlossenen Geräte ausgeschaltet sind.**
- **2. Drücken Sie den [POWER]-Schalter auf der Rückseite des V-1HD, um das Gerät einzuschalten.**

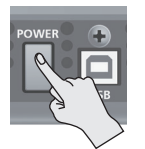

\* Das Gerät ist mit einem Schutzschaltkreis ausgestattet. Nach kurzer Zeit, in der der interne Schutzschaltkreis überbrückt wird, ist das Gerät ist betriebsbereit.

-----------------

- **3. Schalten Sie die externen Quellgeräte ein.** Schalten Sie die Stromversorgung der Videokameras oder anderen Quellen ein, die an den Eingangsbuchsen des V-1HD angeschlossen sind.
- **4. Schalten Sie die externen Ausgabegeräte ein.** Schalten Sie die Stromversorgung der Projektoren oder anderen Geräten ein, die an den Ausgangsbuchsen des V-1HD angeschlossen sind.

### Ausschalten

- **1. Schalten Sie erst die Ausgabegeräte und dann die Quellgeräte aus.**
- **2. Drücken Sie den [POWER]-Schalter auf der Rückseite des V-1HD, um das Gerät auszuschalten.**

### <span id="page-10-1"></span>Die Automatische Abschaltfunktion (Auto Off)

"Auto Off" ist eine Funktion, welche das Gerät bei Inaktivität nach einen bestimmten Zeitraum automatisch ausschaltet. Dieses beugt der Verschwendung elektrischer Ernergie vor. Die Auto Off-Funktion ist in den Werksvoreinstellungen eingeschaltet. Die Auto Off-Funktion wird nach 240 Minuten ausgeführt, wenn:

- 5 keine Bedienschritte am V-1HD ausgeführt werden
- 5 kein Audio- oder Video-Signal anliegt

Um die Auto Off-Funktion ein- bzw. auszuschalten, gehen Sie wie folgt vor.

- **1. aster (für 2 Sekunden oder länger), um das SETUP-Menü aufzurufen.**
- **2.** Wählen Sie mit den [ T ]- und [  $\textbf{Y}$  ]-Tastern **"AUTO OFF" aus.**

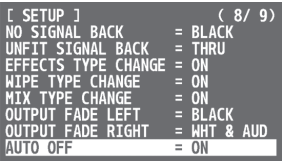

**3. Verwenden Sie den A/B-Fader, um die Auto Off-Funktion ein- oder auszuschalten.**

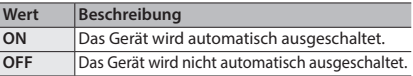

- **4. Drücken Sie den [(TAP) BPM]-Taster, um die Einstellungen zu beenden.**
	- 5 Alle geänderten, aber noch nicht gesicherten Einstellungen werden beim Ausschalten gelöscht. Wenn Sie Änderungen behalten möchten, müssen Sie diese vorher aktiv sichern.
	- 5 Wenn das Gerät durch die Auto Off-Funktion ausgeschaltet wurde, müssen Sie den [POWER]-Taster zunächst einmal wieder auf die OFF-Position setzen, um das Gerät erneut einschalten zu können.

### **Ausführen bzw. Ändern bestimmter Funktionen beim Einschalten des Geräts**

Folgende Funktionen lassen sich beim Einschalten des V-1HD ausführen oder ändern.

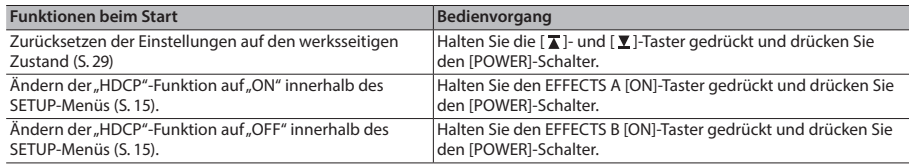

## <span id="page-11-1"></span><span id="page-11-0"></span>Verwendung der Menüs

In diesem Abschnitt erfahren Sie, wie Sie Menüs aufrufen und Video- bzw. Audio-Einstellungen vornehmen können und erhalten weitere Informationen über den V-1HD.

- \* Das Menü wird auf dem am PREVIEW-Anschluss angeschlossenen Monitor angezeigt [\(S. 9](#page-8-1)).
- \* Video-Schaltfunktionen können nicht ausgeführt werden, solange ein Menü angezeigt wird.

### <span id="page-11-2"></span>Anzeigen/Beenden von Menüs

 $A = A$ Der V-1HD verfügt über drei Arten von Menüs: SETUP, MEMORY und AUDIO.

Die im Menü "AUDIO" angezeigten "MEMORY = 1" bis "MEMORY = 8" und das MEMORY-Menü zeigen an, dass die Einstellungen in den Speichern 1 bis 8 gesichert sind. Wenn Sie Einstellungen ändern möchten, rufen Sie die gewünschte Speichernummer (1 bis 8) auf [\(S. 13\)](#page-12-2). Für SETUP-Menüeinstellungen wird nur ein einziges Set gespeichert.

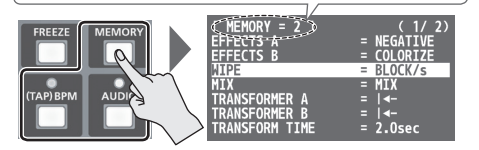

\* Während der Anzeige eines Menüs leuchtet der Taster.

#### **SETUP-Menü**

- **1. Drücken und halten Sie den [(TAP) BPM]-Taster (für 2 Sekunden oder länger), um das SETUP-Menü aufzurufen.**
- **2. Drücken Sie den [(TAP) BPM]-Taster, um die Einstellungen zu beenden.**

### **MEMORY-Menü**

- **1. Drücken Sie den [MEMORY]-Taster, um das MEMORY-Menü aufzurufen.**
- \* Dieses aktiviert die Memory-Funktion ([S. 13](#page-12-1)); die Taster [A-1] bis [A-4] und [B-1] bis [B-4] lassen sich dann als Taster für die Anwahl der Speicher 1 bis 8 verwenden.
- **2. Drücken Sie den Taster [A-1] bis [A-4] bzw. [B-1] bis [B-4], um den gewünschten Speicherplatz anzuwählen.**

Der aktuell gewählte Taster leuchtet blau.

- \* Die Anwahl eines Speicherplatzes führt zum Aufrufen einer gespeicherten Einstellung.
- **3. Drücken Sie den [MEMORY]-Taster, um die Einstellungen zu beenden.**

### **AUDIO-Menü**

- **1. Drücken Sie den [AUDIO]-Taster, um das AUDIO-Menü aufzurufen.**
- **2. Drücken Sie den [AUDIO]-Taster, um die Einstellungen zu beenden.**

### Verändern von Einstellungen

**1.** Verwenden Sie die [  $\textbf{I}$  ]- und [  $\textbf{V}$  ]-Taster um **den Cursor zu bewegen und einen Menüpunkt anzuwählen.**

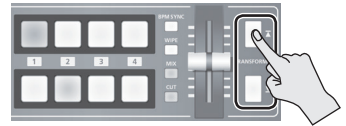

- 5 Wählen Sie mit den [MIX][WIPE]-Tastern die vorherige bzw. nachfolgende Seite aus.
- Drücken und halten Sie den[  $\bar{I}$  ]- oder [  $\bar{I}$  ]-Taster, um den Cursor schneller zu bewegen.
- 5 Während das AUDIO-Menü angezeigt wird, lassen sich Menüpunkte durch Drücken von folgenden Tastern direkt anwählen.

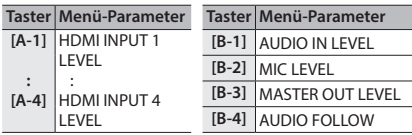

**2. Verändern Sie den Wert mit dem A/B-Fader.**

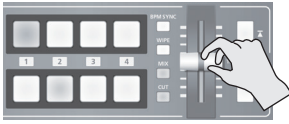

- \* Für die folgenden SETUP-Menüpunkte müssen die Einstellungen durch Drücken des [ T]-Tasters bestätigt werden. Erfolgt innerhalb von 10 Sekunden keine Bestätigung der Einstellung, so wird wieder der Ursprungswert hergestellt.
	- 5 OUTPUT COLOR SPACE
	- 5 OUTPUT DVI-D/HDMI
- 5 PREVIEW DVI-D/HDMI **• FRAME RATE**
- 
- **PREVIEW COLOR SPACE**

#### **HINWEIS**

- 5 Gedrückt halten des [WIPE]-Tasters (für 2 Sekunden), während ein Menü angezeigt wird, wählt für den ausgewählten Parameter dessen Werksvoreinstellung aus. Weiteres Gedrückt halten des [WIPE]-Tasters (für 5 Sekunden oder länger) wählt für alle im Menü angezeigten Parameter deren jeweilige Werksvoreinstellung aus.
- 5 Die Werte der Menüeinstellungen werden im Gerät beim Verlassen des Menüs abgespeichert. Sollten Sie das Gerät nach Verändern von Einstellungen ohne vorheriges Verlassen des Menüs ausschalten, werden die geänderten Einstellungen nicht gespeichert.
- 5 Detail-Informationen zu den Menüpunkten finden Sie unter ["Liste der Menu-Parameter" \(S. 30\).](#page-29-1)

## <span id="page-12-1"></span><span id="page-12-0"></span>Speichern/Abrufen von Einstellungen (Memory)

Die aktuellen Einstellungen, einschließlich Video- und Audio-Einstellungen und dem Status der Bedienoberfläche, lassen sich als einzelnes Set im internen Speicher des V-1HD speichern und wieder aufrufen. Der V-1HD verfügt über acht Speicherplätze.

### Einstellungen, die unter Memory gesichert werden

Es werden sowohl (1) Einstellungen im MEMORY-Menü und AUDIO-Menü als auch  $\Omega$  der Status der Bedienoberfläche abgespeichert. Es gibt unterschiedliche Methoden, um Einstellungen im Speicher zu sichern.

### **MEMORY-Menü/AUDIO-Menü Einstellungen**

### **<Vorgehensweise zum Speichern>**

Die Werte werden erst gespeichert, wenn Sie das jeweilige Menü verlassen ([S. 12](#page-11-2)).

### **Status der Bedienoberfläche**

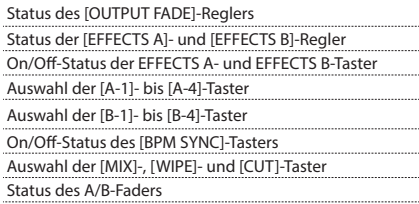

### **<Vorgehensweise zum Speichern>**

Schalten Sie die Memory-Funktion (leuchtet) an und speichern Sie den Status der Bedienoberfläche ab. Weitere Informationen zu diesem Thema finden Sie unter "Speichern des Status der Bedienoberfläche" auf dieser Seite.

### **HINWEIS**

- 5 SETUP-Menüpunkte werden nicht gespeichert. Im Gerät wird nur ein einziges Set gespeichert.
- 5 Bei Einschalten des Geräts lässt sich ein bestimmter Speicherplatz aufrufen. Drücken und halten Sie den [(TAP) BPM]-Taster und wählen Sie innerhalb des SETUP-Menüs "POWER ON LOAD" den Speicherplatz aus, der bei Einschalten aufgerufen werden soll.

### **WICHTIG**

#### **Aktualisieren des Status der Bedienoberfläche beim Aufrufen eines Speicherplatzes**

Standardmäßig wird der Status der Bedienoberfläche nicht aktualisiert, wenn Sie einen Speicher aufrufen.

Um den Status der Bedienoberfläche zu aktualisieren, drücken und halten Sie den [(TAP) BPM]-Taster und stellen Sie innerhalb des SETUP-Menüs "MEMORY PANEL LOAD" auf ..ON".

### Abspeichern des Status der Bedienoberfläche

Dieser Vorgang speichert den Status der Bedienoberfläche, einschließlich der Taster- und Reglereinstellungen im Speicher.

**1. Drücken Sie den [MEMORY]-Taster, um die Speicherfunktion (leuchtet) einzuschalten.**

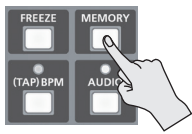

Die Taster [A-1] bis [A-4] und [B-1] bis [B-4] lassen sich als Taster für die Speicherauswahl 1 bis 8 verwenden.

Der aktuell gewählte Taster leuchtet blau.

**2. Drücken und halten Sie die Taster [A-1] bis [A-4] und [B-1] bis [B-4] und wählen Sie den Speicherplatz aus, in dem Sie die Einstellungen speichern möchten.**

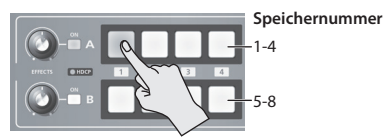

Die Taster [A-1] bis [A-4] und [B-1] bis [B-4] leuchten kurz blau auf und die aktuellen Einstellungen werden gespeichert.

**3. Um die Memory-Funktion auszuschalten, drücken Sie erneut den [MEMORY]-Taster.**

### <span id="page-12-2"></span>Abrufen einers Speicherplatzes

- **1. Drücken Sie den [MEMORY]-Taster, um die Speicherfunktion (leuchtet) einzuschalten.**
- **2. Drücken Sie die Taster [A-1] bis [A-4] und [B-1] bis [B-4], um den Speicherplatz mit der Einstellung anzuwählen, die Sie abrufen möchten.**

Die Einstellungen werden abgerufen. Der aktuell gewählte Taster leuchtet blau.

**3. Um die Memory-Funktion auszuschalten, drücken Sie erneut den [MEMORY]-Taster.**

 $-0.000$ 

## <span id="page-13-1"></span><span id="page-13-0"></span>Einstellen des Videoeingabe-/ Ausgabeformats

Stellen Sie das Videoeingabe-/Ausgabeformat so ein, dass es dem Videoeingangssignal entspricht.

- \* Bevor Sie das Eingangs- / Ausgangsformat einstellen, schalten Sie zuerst die Stromversorgung des V-1HD aus.
- **1. Betätigen Sie den [FORMAT]-Schalter auf der Rückseite, um das Eingabe-/Ausgabeformat einzustellen.**

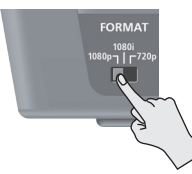

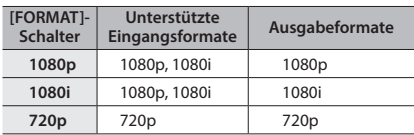

• Der V-1HD arbeitet intern mit einer progressiven Signalverarbeitung. Interlaced Videosignale werden automatisch in progressive Signale konvertiert. Das Bild könnte zu diesem Zeitpunkt gezackt erscheinen oder das Bild in einer PinP-Anzeige oder einem Vier-

Wege-Split-Vorschaubildschirm kann schwanken. Dieses liegt an der Konvertierung in progressive Signale und ist keine Fehlfunktion.

5 Es gibt zwei Methoden, um Interlaced Signale in progressive Signale zu konvertieren: "BOB" und "WEAVE".

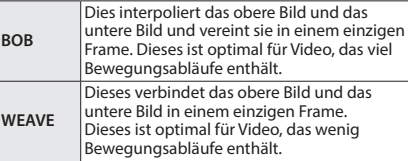

Um die Konvertierungsmethode auszuwählen, drücken und halten Sie den [(TAP) BPM]-Taster und stellen Sie im SETUP-Menü den "DEINTERLACE MODE" ein.

### Die Frame Rates (Bildwiederhol-Geschwindigkeit)

Die Frame Rates "59.94" und "50" werden unterstützt. Videosignale mit anderen Frame Rates können zu keiner Ausgabe oder zu Frame-Verlusten in der Ausgabe führen.

Um die Frame Rate zu ändern, drücken und halten Sie den [(TAP) BPM]-Taster, wählen Sie "FRAME RATE" innerhalb des SETUP-Menüs, wählen Sie "59.94" oder "50" und drücken Sie den [  $\overline{ }$  ]-Taster.

## Anpassen des Ausgangsvideos

Das Hauptausgangs- und das Vorschau-Video lassen sich einstellen, um ein Gerät, welches das Ausgangssignal vom V-1HD erhält, anzupassen.

### **HINWEIS**

- 5 Sie können einen Farbbalken ausgeben, der für die Anpassung der Bildqualität eines Displays nützlich ist. Halten Sie den [(TAP) BPM]-Taster gedrückt und stellen Sie im SETUP-Menü "COLOR BAR OUTPUT" auf "ON".
- **1. Drücken und halten Sie den [(TAP) BPM]-Taster (für 2 Sekunden oder länger), um das SETUP-Menü aufzurufen.**
- **2.** Wählen Sie mit den [ T ]- und [  $\textbf{Y}$  ]-Tastern einen **Menüpunkt aus.**

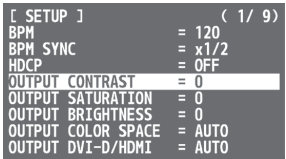

Verwenden Sie folgende Parameter, um das Hauptausgangs-Video einzustellen:

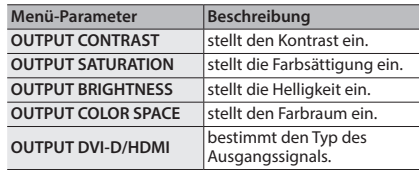

Verwenden Sie folgende Parameter, um das Vorschau-Video einzustellen:

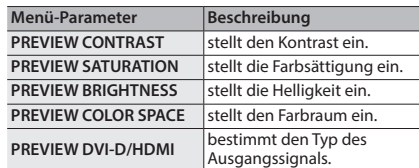

#### **3. Mithilfe des A/B-Faders lassen sich das Hauptausgangs- und das Vorschau-Video einstellen.**

- \* Folgende Menüpunkte lassen sich durch Drücken des [ $\overline{\blacktriangle}$ ]-Tasters anpassen. Erfolgt innerhalb von 10 Sekunden keine Bestätigung der Einstellung, wird wieder der Ursprungswert hergestellt.
	- **OUTPUT COLOR SPACE • PREVIEW COLOR SPACE**
	- 5 OUTPUT DVI-D/HDMI • PREVIEW DVI-D/HDMI
- **4. Drücken Sie den [(TAP) BPM]-Taster, um die Einstellungen zu beenden.**

## <span id="page-14-2"></span><span id="page-14-0"></span>Ansichtsmodus der Vorschau

Drei Typen stehen für die Ausgabe des Vorschaubildes im V-1HD zur Verfügung.

- **1. Drücken und halten Sie den [(TAP) BPM]-Taster (für 2 Sekunden oder länger), um das SETUP-Menü aufzurufen.**
- **2.** Wählen Sie mit den [**T**]- und [**T**]-Tastern **"PREVIEW OUT" aus.**

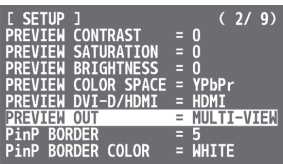

**3. Verändern Sie den Ansichtsmodus mit dem A/B-Fader.**

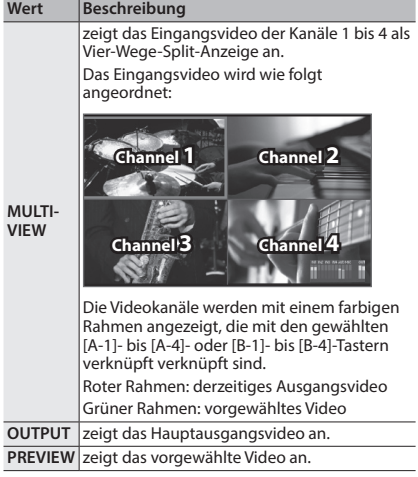

**4. Drücken Sie den [(TAP) BPM]-Taster, um die Einstellungen zu beenden.**

### **HINWEIS**

#### 5 **Audio Level Meter-Anzeige**

In der Werksvoreinstellung wird unten rechts im Preview-Monitor ein Audio Level Meter angezeigt. Sie können die Position für das Level Meter bestimmen bzw. dieses ausblenden. Halten Sie den [(TAP) BPM]-Taster gedrückt → wählen Sie "AUDIO LEVEL METER" im SETUP-Menü, um die Einstellungen vorzunehmen.

## <span id="page-14-1"></span>Verwendung von Copyrightgeschütztem (HDCP) Video

Um urheberrechtlich-geschütztes (HDCP) Video von einem Blu-ray Disc Player oder dergleichen zu verwenden, müssen Sie die Einstellung für HDCP aktivieren.

Um urheberrechtlich-geschütztes (HDCP) Video wiederzugeben, muss der V-1HD mit einem HDCPkompatiblen Gerät verbunden sein.

### **Was ist HDCP?**

HDCP ist eine Urheberrechtsschutz-Technologie, die ein unrechtmäßiges Kopieren von Inhalten durch Verschlüsseln des Inhaltes beim Senden von digitalen Signalen von einem Videowiedergabegerät zu einem Anzeigemonitor oder einem anderen Anzeigegerät verhindert.

- **1. Drücken und halten Sie den [(TAP) BPM]-Taster (für 2 Sekunden oder länger), um das SETUP-Menü aufzurufen.**
- **2.** Wählen Sie mit den [**T**]- und [**V**]-Tastern "HDCP" aus.

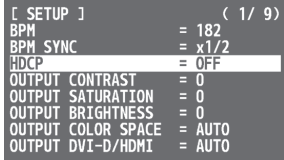

**3.** Verwenden Sie den A/B-Fader, um "ON" einzustellen.

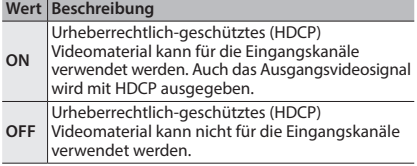

**4. Drücken Sie den [(TAP) BPM]-Taster, um die Einstellungen zu beenden.**

### Verwendung der HDCP-Anzeige

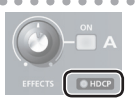

Die HDCP-Anzeige auf der Oberfläche arbeitet wie folgt, unabhängig von der Eingabe.

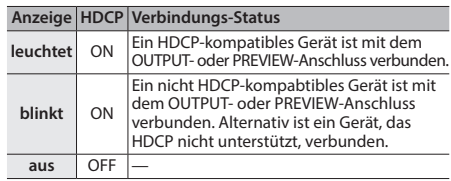

 $\sim$   $\sim$   $\sim$ 

## <span id="page-15-0"></span>Umschalten der Videoquelle

Sie können einen Videoeingang auf Bus A und Bus B des Videomischers umschalten.

### <span id="page-15-1"></span>Umschalten mit dem A/B-Fader

Verwenden Sie den A/B-Fader, um zwischen zwei Video-Quellen umzuschalten.

**1. Verwenden Sie die Taster [A-1] bis [A-4] und [B-1] bis [B-4], um das Video auszuwählen, das dem Bus A und Bus B anliegen soll.**

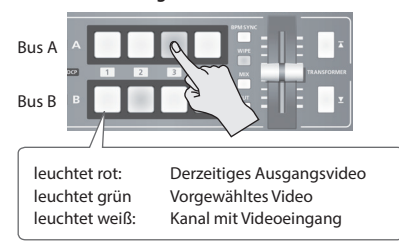

**2. Drücken Sie den [WIPE]-, [MIX]-, oder [CUT]-Taster, um einen Übergang auszuführen.**

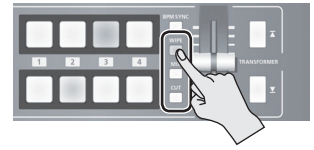

Der ausgewählte Taster leuchtet.

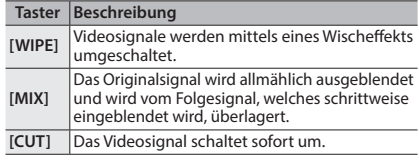

### **HINWEIS**

- Sie können das Übergangsmuster für einen Wischoder Mixübergang ändern. Weitere Details finden Sie im Abschnitt "Verwendung eines anderen [Übergangmusters" \(S. 19\)](#page-18-1).
- **3. Bewegen Sie den A/B-Fader auf die Bus A-Position oder die Bus-B-Position.**

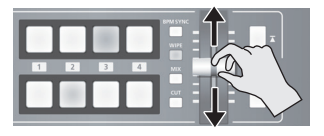

Das Ausgangs-Video wird umgeschaltet.

### **HINWEIS**

- 5 Sie können die Farbe, in der die Taster [A-1] bis [A-4] und [B-1] bis [B-4] leuchten, ändern. Drücken und halten Sie den [(TAP) BPM]-Taster im SETUP-Menü und verwenden Sie "PGM LED" (Taster für das derzeit ausgegebene Video) oder "PST LED" (Taster für Vorwahlvideo), um Einstellungen vorzunehmen.
- 5 Direktes Auswählen des Videokanals an der Busposition des aktuell ausgegebenen Videos schaltet das Video direkt (CUT) um, unabhängig von einer Auswahl eines Übergangseffekts.

### **Informationen zu Videoübergängen**

Für Videoübergänge, die für den A/B-Fader verfügbar sind, stehen zwei Betriebsarten zur Verfügung: der "A/B-Modus" und der "PGM/PST-Modus". Um die Betriebsart auszuwählen, drücken und halten Sie den [(TAP) BPM]-Taster und verwenden Sie im SETUP-Menü "A/B MODE".

### **A/B-Modus**

Der Videobus, der sich gegenüber dem A/B-Fader befindet, wird ausgegeben.

#### **PGM/PST-Modus**

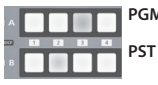

**PGM** leuchtet rot: derzeitiges Ausgangsvideo **PST** leuchtet grün vorgewähltes Video

Das Video der PGM-Position (Bus A) wird immer ausgegeben, für PST (die Bus-B-Position) wählen Sie das nachfolgende Video aus.

Durch Betätigen des A/B-Faders wird das ausgewählte Video der PST-Position (Bus B) auf der Position PGM (Bus A) ausgegeben.

\* Bus-Zuweisungen, die mit den EFFECTS [ON]-Tastern oder den TRANSFORMER-Tastern (Bus A oder Bus B) vorgenommen wurden, ändern sich nicht.

### <span id="page-16-0"></span>Umschalten mittels der TRANSFORMER-Taster

Das Video lässt sich mit den TRANSFORMER-Tastern umschalten, ohne den A/B-Fader verwenden zu müssen. Als Beispiel werden die werksseitigen Speicherplatz 1-Einstellungen verwendet.

**1. Verwenden Sie die Taster [A-1] bis [A-4] und [B-1] bis [B-4], um das Video auszuwählen, das dem Bus A und Bus B anliegen soll.**

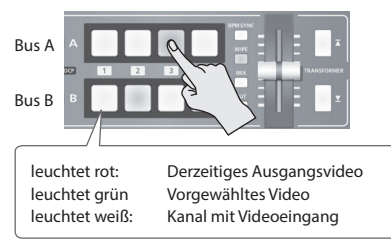

**2. Drücken Sie einen TRANSFORMER-Taster, um das Video auf Bus A und Bus B umzuschalten.**

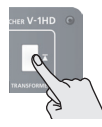

Drücken des TRANSFORMER [  $\overline{A}$  ]-Tasters schaltet das Video auf Bus A um.

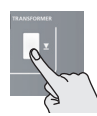

Drücken des TRANSFORMER [ ₩ 1-Tasters schaltet das Video auf Bus B um.

In der Werkseinstellung ist die Funktion der TRANSFORMER-Taster wie folgt im Speicherplatz 1 eingestellt.

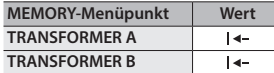

### **HINWEIS**

- 5 Wenn die TRANSFORMER-Taster gerdrückt sind, lassen sich andere Funktionen zuweisen. Weitere Hinweise finden Sie unter "Den TRANSFORMER-Tastern andere [Funktionen zuweisen"](#page-16-1) auf dieser Seite.
- 5 Wenn Sie die TRANSFORMER-Taster benutzen um das Video umzuschalten, könnte sich die tatsächliche Ausgabe von der Position des A/B-Faders unterscheiden. Wenn der A/B-Fader in diesem Zustand betrieben wird, ergibt sich keine Änderung der Ausgabe, bis die Position des A/B-Fader mit dem aktuellen Ausgang übereinstimmt.
- 5 Die Beleuchtung der TRANSFORMER-Taster lässt sich ausschalten. Halten Sie den [(TAP) BPM]-Taster gedrückt und stellen Sie im SETUP-Menü "LED" auf "OFF".

### <span id="page-16-1"></span>Den TRANSFORMER-Tastern andere Funktionen zuweisen ---------

- **1. Drücken Sie den [MEMORY]-Taster, um das MEMORY-Menü anzuzeigen.**
- **2.** Wählen Sie mit den [ T ]- und [  $\Psi$  ]-Tastern **"TRANSFORMER A" oder "TRANSFORMER B" aus.**

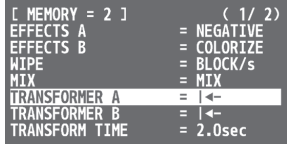

**3. Verwenden Sie den A/B-Fader, um den TRANSFORMER-Tastern andere Funktionen zuzuweisen.**

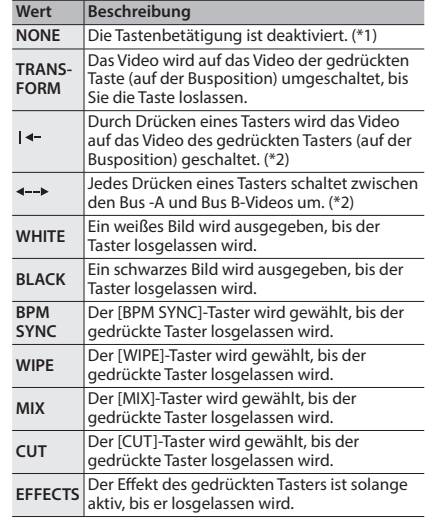

(\*1) Die TRANSFORMER-Taster sind unbeleuchtet, wenn die Einstellung "NONE" gewählt ist.

(\*2) Wenn als Übergangseffekt "Mix" oder "Wipe" gewählt wurde, wird für die Videoübergangszeit der im MEMORY-Menü eingestellte Wert für "TRANSFORM TIME" verwendet.

**4. Drücken Sie den [MEMORY]-Taster, um die Einstellungen zu beenden.**

### <span id="page-17-1"></span><span id="page-17-0"></span>Synchrones Umschalten zur Musik (BPM Sync)

Das Video lässt sich synchron zu einem musikalischen Beat wechseln und wird automatisch umgeschaltet, ohne dass der A/B-Fader oder die TRANSFORMER-Taster betätigt werden müssen.

### Einstellen der BPM als nummerischen Wert

Das Video lässt sich im Takt umschalten, wenn die BPM-Einstellung mit einem nummerischen Wert vorgenommen wird.

**1. Verwenden Sie die Taster [A-1] bis [A-4] und [B-1] bis [B-4], um das Video auszuwählen, das dem Bus A und Bus B anliegen soll.**

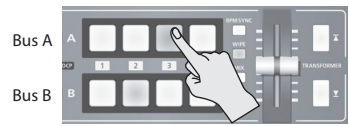

- **2. Drücken und halten Sie den [(TAP) BPM]-Taster (für 2 Sekunden oder länger), um das SETUP-Menü aufzurufen.**
- **3.** Wählen Sie mit den [  $\textbf{\textcolor{red}{\overline{\textbf{A}}}}$  ]- und [  $\textbf{\textcolor{red}{\overline{\textbf{Y}}}}$  ]-Tastern "BPM" aus.

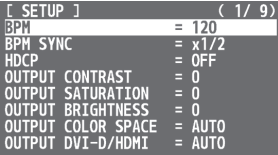

- **4. Verändern Sie den BPM-Wert mit dem A/B-Fader.** Das Tempo (BPM) lässt sich in einem Bereich von 20 bis 250 einstellen.
- **5. Drücken Sie den [BPM SYNC]-Taster, um BPM Sync (leuchtet) zu aktivieren.**

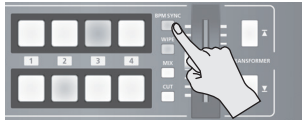

Die [BPM SYNC] -Taste leuchtet und das Video wird automatisch auf die eingestellte BPM umgeschaltet.

**6. Um den BPM Sync auszuschalten, halten Sie den [BPM SYNC] für eine Sekunde gedrückt.**

### **HINWEIS**

- 5 Sie können auch den Faktor (die Geschwindigkeit) ändern, mit der das Video umgeschaltet wird, der ein Vielfaches des für BPM eingestellten Wertes ist. Halten Sie den [(TAP) BPM]-Taster gedrückt und wählen Sie im SETUP-Menü "BPM SYNC", um die Einstellung vorzunehmen.
- 5 Wenn Sie BPM Sync benutzen, um Video umzuschalten, kann sich die tatsächliche Ausgabe von der Position des A/B-Faders unterscheiden.

Wenn der A/B-Fader in diesem Zustand betrieben wird, ergibt sich keine Änderung der Ausgabe, bis die Position des A/B-Fader mit dem aktuellen Ausgang übereinstimmt.

### Einstellen von BPM durch Eintippen des Tempos über den [(TAP) BPM]-Taster.

Sie können die BPM entsprechend des Timing einstellen, mit dem Sie die [(TAP) BPM]-Taster tippen und das Video durch den Takt umschalten lassen lassen.

**1. Verwenden Sie die Taster [A-1] bis [A-4] und [B-1] bis [B-4], um das Video auszuwählen, das dem Bus A und Bus B anliegen soll.**

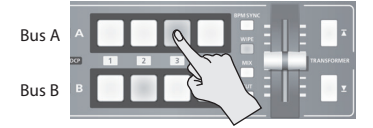

**2. Drücken Sie den [BPM SYNC]-Taster, um BPM Sync (leuchtet) zu aktivieren.**

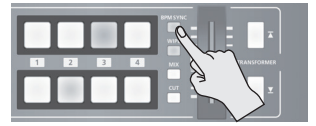

Das Video wird automatisch mit dem aktuell für BPM eingestellten Wert umgeschaltet.

**3. Drücken Sie den [(TAP) BPM]-Taster wiederholt, um die BPM einzustellen.**

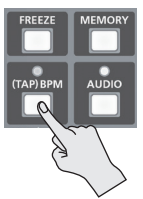

Drücken Sie wiederholt den [(TAP) BPM]-Taster synchron zu einem musikalischen Beat. Die BPM ändert sich kontinuierlich entsprechend des Timing, mit dem Sie den [(TAP) BPM]-Taster drücken. Das Video wird automatisch mit dem geänderten BPM-Wert umgeschaltet.

**4. Um den BPM Sync auszuschalten, drücken Sie erneut den [BPM SYNC]-Taster.**

### <span id="page-18-0"></span>Automatische Umschalten (Auto Scan)

Das Video der Kanäle 1 bis 4 wird automatisch nacheinander umgeschaltet.

### **HINWEIS**

- 5 Kanäle, an denen kein Video-Signal anliegt, werden ausgelassen.
- Manuelles Umschalten des Videos ist bei aktivierter automatischer Umschaltung nicht möglich.
- **1. Drücken und halten Sie den [(TAP) BPM]-Taster (für 2 Sekunden oder länger), um das SETUP-Menü aufzurufen.**
- **2.** Wählen Sie mit den [ **T** ]- und [ **T** ]-Tastern "AUTO **SCAN" aus.**

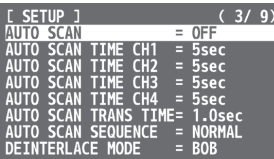

**3.** Verwenden Sie den A/B-Fader, um "ON" **einzustellen.**

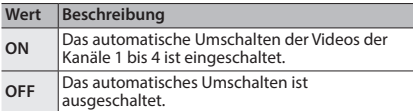

**4.** Wählen Sie mit den [  $\textbf{\textcolor{red}{\overline{\textbf{1}}}}$  ]- und [  $\textbf{\textcolor{red}{\overline{\textbf{Y}}}}$  ]-Tastern einen **Menüpunkt aus.**

Mit den folgenden Parametern können detaillierte Einstellungen für den Auto Scan-Vorgang durchgeführt werden.

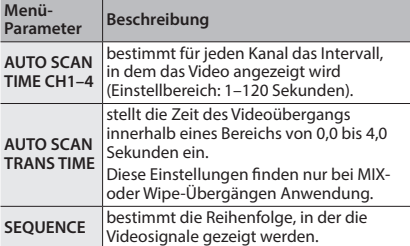

- \* Sollte der Videoübergang länger dauern als das Videoanzeige-Intervall, beginnt der nächste Übergang, bevor der aktuelle Übergang abgeschlossen ist.
- **5. Verändern Sie den Wert mit dem A/B-Fader.**
- **6. Drücken Sie den [(TAP) BPM]-Taster, um die Einstellungen zu beenden.**

### <span id="page-18-1"></span>Verwendung eines anderen Übergangmusters

Es stehen eine Vielzahl von Übergangsmustern für Mixund Wipe-Übergangseffekte zur Verfügung. Um ein anderes Übergangsmuster nutzen zu können, muss dieses den [MIX]- oder [WIPE]-Tastern zugewiesen werden.

- **1. Drücken Sie den [MEMORY]-Taster, um das MEMORY-Menü anzuzeigen.**
- **2.** Wählen Sie mit den [ **△** ]- und [ **▼** ]-Tastern "WIPE" oder "MIX" aus.

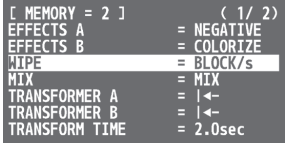

- **3. Wählen Sie mit dem A/B-Fader das Übergangsmuster aus.**
	- \* Eine Übersicht der verfügbaren Übergangsmuster finden Sie im Abschnitt ["Transition Effekt-Liste" \(S. 37\)](#page-36-1).
- **4. Drücken Sie den [MEMORY]-Taster, um die Einstellungen zu beenden.**

### **HINWEIS**

5 Wenn der [WIPE]-Taster ausgewählt ist, können Sie mit jedem Drücken des [WIPE]-Tasters das Übergangsmuster ändern.

Halten Sie den [(TAP) BPM]-Taster gedrückt und stellen Sie im SETUP-Menü "WIPE TYPE CHANGE" auf "ON". Dieses Verfahren ist für den [MIX]-Taster gleich. Stellen Sie "MIX TYPE CHANGE" im SETUP-Menü auf "ON".

## <span id="page-19-2"></span><span id="page-19-0"></span>Anwenden einer Überblendung

Sie können eine Überblendung auf das Haupt-Ausgangsvideo des V-1HD anwenden.

Damit können Sie das Haupt-Ausgangsvideo in ein schwarzes (oder weißes) Bild überblenden, wenn Sie die Videoausgabe unterdrücken möchten, z. B. zu bestimmten Zeiten innerhalb einer Präsentation bzw. bei Events oder Live-Performances.

### Anwenden einer Ausblendung (Fade Out)

**1. Drehen Sie den [OUTPUT FADE]-Regler im Uhrzeigersinn oder gegen den Uhrzeigersinn.**

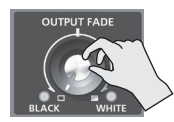

Drehen des [OUTPUT FADE]-Reglers im Uhrzeigersinn blendet nach Weiß über, Drehen entgegen des Uhrzeigersinns blendet nach Schwarz aus. Wenn Sie einen Fade-Vorgang anwenden, blinkt die Anzeige links oder rechts vom Regler.

### Anwenden einer Einblendung (Fade In)

**1. Stellen Sie den [OUTPUT FADE]-Regler auf Mittelposition.**

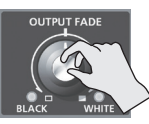

Die Anzeige hört auf zu blinken und leuchtet kontinuierlich. Die Videoausgabe beginnt.

### **HINWEIS**

5 Wenn Sie die Funktion des [OUTPUT FADE]-Reglers ändern, können Sie wählen, ob Sie entweder nur die Ausgabe-Lautstärke verändern oder gleichzeitig das Einund Ausblenden des Videosignals und das Verändern der Lautstärke durchführen. Halten Sie den [(TAP) BPM]-Taster gedrückt → wählen Sie "OUTPUT FADE LEFT" oder "OUTPUT FADE RIGHT" im SETUP-Menü, um die Einstellungen vorzunehmen.

## <span id="page-19-1"></span>Einfrieren eines Videosignals (Freeze)

Dieses unterbricht vorübergehend das eingehende Video.

Sie können Übergangseffekte und andere Effekte während des Video-Einfrierens (Freeze) anwenden.

### Einstellen des Freeze-Modus

Zwei verschiedene Modi sind für die Freeze-Funktion verfügbar: der "ALL"-Modus und der "SELECT"-Modus. Standardmäßig ist der Modus auf "ALL" (Einfrieren aller Videoeingänge) voreingestellt.

Um ein Eingangsvideosignal einzufrieren, drücken und halten Sie den [(TAP) BPM]-Taster und verwenden Sie im SETUP-Menü "FREEZE MODE".

### Einfrieren eines Videoeingangssignals

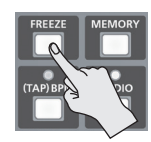

### Wenn der Einfriermodus auf "ALL" eingestellt ist

- **1. Drücken Sie den [FREEZE]-Taster, um die Freeze-Funktion (leuchtet) einzuschalten.** Alle Videoeingangssignale werden eingefroren.
- **2. Um die Freeze-Funktion auszuschalten, drücken Sie den [FREEZE]-Taster ein zweites Mal.**

### Wenn der Einfriermodus auf "SELECT" eingestellt ist

- **1. Drücken Sie den [FREEZE]-Taster, um die Freeze-Funktion (leuchtet) einzuschalten.** Die Taster [A-1] bis [A-4] blinken rot.
- **2. Drücken Sie einen der [A-1] bis [A-4]-Taster, um das Videosignal auszuwählen, das eingefroren werden soll soll.**

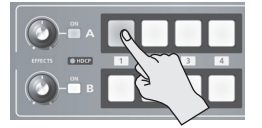

Das ausgewählte Videosignal wird eingefroren.

**3. Um die Freeze-Funktion auszuschalten, drücken Sie den [FREEZE]-Taster ein zweites Mal.**

# <span id="page-20-0"></span>Videoeffekt-Funktionen

Sie können Videoeffekte auf das Hauptausgabevideo anwenden. Der V-1HD verfügt über neun integrierte Filter-Effekte und über zehn integrierte Compositing-Effekte.

## <span id="page-20-1"></span>Verwenden der Filter-Effekte

Mit diesen Effekten lassen sich Änderungen im Video-Farbton und Optik des gesamten Videos vornehmen. Es lassen sich separate Filter für den Video Bus A und den Bus B einstellen.

### Auswählen eines Filter-Effekts

- **1. Drücken Sie den [MEMORY]-Taster, um das MEMORY-Menü anzuzeigen.**
- **2.** Wählen Sie mit den [**T**]- und [**V**]-Tastern "EFFECTS A" oder "EFFECTS B" aus.

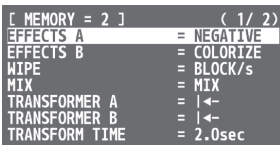

**3. Verwenden Sie den A/B-Fader, um den Filter-Effekt auszuwählen, der den EFFECTS A- oder B [ON]- Tastern zugewiesen werden soll.**

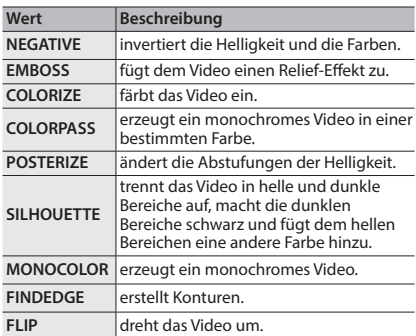

**4. Drücken Sie den [MEMORY]-Taster, um die Einstellungen zu beenden.**

### **HINWEIS**

5 Sie können den Effekttyp ändern, indem Sie die EFFECTS A [ON]-Taster gedrückt halten und den [EFFECTS A]- Regler drehen. Der EFFECTS B lässt sich in gleicher Art und Weise verändern.

Drücken und halten Sie den [(TAP) BPM]-Taster und stellen Sie im SETUP-Menü "EFFECTS TYPE CHANGE" auf "ON".

### Anwenden der Filter-Effekte

- **1. Wählen Sie das Video an, auf das Sie einen Effekt anwenden möchten.**
- **2. Drücken Sie den EFFECTS A- oder B [ON]-Taster, um den Effekt (leuchtet) zu aktivieren.**

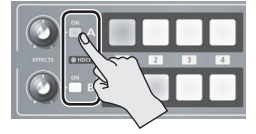

Es lassen sich separate Effekte für das Ausgangsvideo-Signal auf Bus A und Bus B einstellen.

**3. Drehen Sie den [EFFECTS A]- oder [EFFECTS B]- Regler, um den Effekt anzuwenden.**

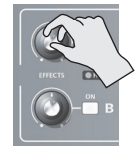

**4. Um die Effekt auszuschalten, drücken Sie den EFFECTS A oder B [ON]-Taster ein zweites Mal.**

## <span id="page-21-0"></span>Verwenden der Compositing-Effekte

Diese Effekte verbinden das Bus A Video mit dem Bus B Video.

\* Wenn Compositing-Effekte für Bus A oder Bus B eingeschaltet werden, können keine Effekte auf den jeweils anderen Bus angewendet werden.

### <span id="page-21-1"></span>Auswählen eines Compositing-Effekts

- **1. Drücken Sie den [MEMORY]-Taster, um das MEMORY-Menü anzuzeigen.**
- **2.** Wählen Sie mit den [  $\bar{x}$  ]- und [  $\bar{v}$  ]-Tastern "EFFECTS A<sup>"</sup> oder "EFFECTS B" aus.
- **3. Verwenden Sie den A/B-Fader, um den Compositing-Effekt auszuwählen, der dem EFFECTS A- oder B [ON]-Taster zugewiesen werden soll.**

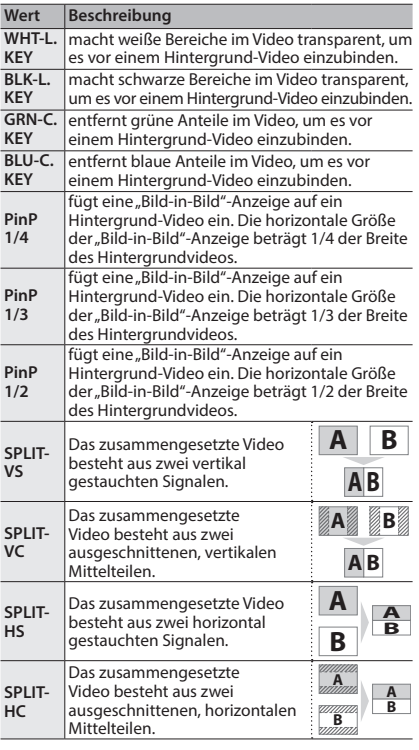

#### **A B 4. Drücken Sie den [MEMORY]-Taster, um die Einstellungen zu beenden.**

### **HINWEIS**

**HINWEIS<br>• Sie können den Effekttyp ändern, indem Sie die EFFECTS A** A [ON]-Taster gedrückt halten und den [EFFECTS A]- **B A B** Regler drehen. Der EFFECTS B lässt sich in gleicher Art und Weise verändern.

Drücken und halten Sie den [(TAP) BPM]-Taster und stellen Sie im SETUP-Menü "EFFECTS TYPE CHANGE" auf "ON".

### <span id="page-21-2"></span>Compositing mit Luminanz-Key

Diese Funktion entfernt weiße oder schwarze Anteile aus einem Video, um es vor einem Hintergrund-Video einzubinden.

Mit Luminanz-Keying können Sie Logos oder Texte auf ein Hintergrundbild überlagern.

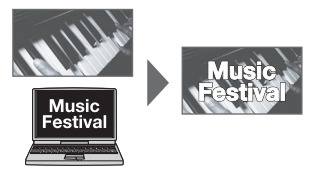

- **1. Folgen Sie den Bedienschritten unter ["Auswählen](#page-21-1)  [eines Compositing-Effekts"](#page-21-1), um "WHT-L.KEY" oder "BLK-L.KEY" auszuwählen.**
- **2. Drücken Sie den EFFECTS A (oder B) [ON]-Taster, um den Effekt (leuchtet) zu aktivieren.**

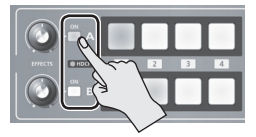

**3. Wählen Sie mit den Tastern [A-1] bis [A-4] und [B-1] bis [B-4] den Hintergrund und das Bild, das im Vordergrund zu sehen sein soll, aus.**

Das Video, das nach Aktivierung des Effekts bei Schritt 2 ausgewählt wird, erscheint im Vordergrund.

**4. Drehen Sie den [EFFECTS A]- und [EFFECTS B]- Regler, um den Effekt anzuwenden.**

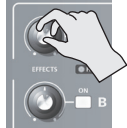

### **[EFFECTS A]-Regler**

passt die Intensität des Keyings für das Vordergrund-Video an.

#### **[EFFECTS B]-Regler**

passt die Intensität der Kantenunschärfe für das Vordergrund-Video an.

**5. Um die Effekt auszuschalten, drücken Sie den EFFECTS A (oder B) [ON]-Taster ein zweites Mal.**

### <span id="page-22-0"></span>Compositing mit Chroma-Key

Diese Funktion entfernt grüne bzw. blaue Farbanteile aus dem Vordergrundvideo, um es vor einem anders farbigen Hintergrundvideo einzubinden.

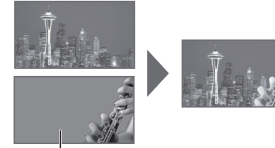

blau oder grün

### **WICHTIG**

- 5 Chroma-Key-Compositions verfügen manchmal über Farbverluste oder kleine Artefakte an den Kanten des extrahierten Videos, aber das ist keine Fehlfunktion.
- **1. Folgen Sie den Bedienschritten unter ["Auswählen](#page-21-1)**  [eines Compositing-Effekts" \(S. 22\),](#page-21-1) um "GRN-C.KEY" **oder "BLK-L.KEY" auszuwählen.**
- **2. Drücken Sie den EFFECTS A (oder B) [ON]-Taster, um den Effekt (leuchtet) zu aktivieren.**

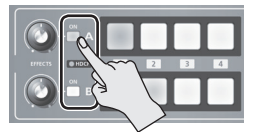

**3. Wählen Sie mit den Tastern [A-1] bis [A-4] und [B-1] bis [B-4] den Hintergrund und das Bild, das im Vordergrund zu sehen sein soll, aus.**

Das Video, das nach Aktivierung des Effekts bei Schritt 2 ausgewählt wird, erscheint im Vordergrund.

**4. Drehen Sie den [EFFECTS A]- und [EFFECTS B]- Regler, um den Effekt anzuwenden.**

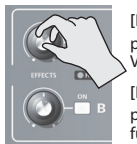

### **[EFFECTS A]-Regler**

passt die Intensität des Keyings für das Vordergrund-Video an.

#### **[EFFECTS B]-Regler**

passt die Intensität der Kantenunschärfe für das Vordergrund-Video an.

**5. Um die Effekt auszuschalten, drücken Sie den EFFECTS A (oder B) [ON]-Taster ein zweites Mal.**

### Verwendung der Split-Funktion

Diese Funktion kombiniert zwei Video-Streams in einem Split-Screen.

Das Bus A Video wird oben oder links angezeigt und das Video Bus B Video wird unten oder rechts angezeigt.

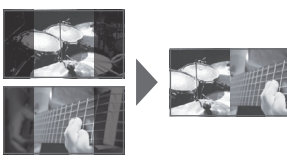

### **HINWEIS**

- 5 Solange ein Compositing-Effekt aktiv ist, schaltet das Video unabhängig von dem gewählten Übergangseffekt direkt um (CUT).
- **1. Folgen Sie den Bedienschritten unter ["Auswählen](#page-21-1)**  [eines Compositing-Effekts" \(S. 22\),](#page-21-1) um "SPLIT-**VS", "SPLIT-VC", "SPLIT-HS" oder "SPLIT-HC" auszuwählen.**
- **2. Drücken Sie den EFFECTS A (oder B) [ON]-Taster, um den Effekt (leuchtet) zu aktivieren.**

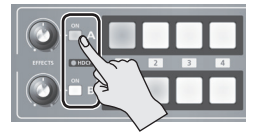

- **3. Drücken Sie einen der [A-1] bis [A-4]-Taster, um das Video auszuwählen, das Sie oben oder links anzeigen möchten.**
- **4. Drücken Sie einen der [B-1] bis [B-4]-Taster, um das Video auszuwählen, das Sie unten oder rechts anzeigen möchten.**
- **5. Drehen Sie den [EFFECTS A]- und [EFFECTS B]- Regler, um die Mittelposition einzustellen.**
	- \* Dieses lässt sich anwenden, wenn Sie bei Schritt 1 "SPLIT-HC" oder "SPLIT-VC" gewählt haben.

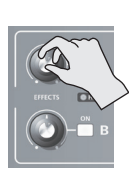

**Wenn Set auf SPLIT-HC gestellt ist** stellt die vertikale Position des darüber bzw. darunter angezeigten Videos ein. [EFFECTS A]-Regler: oberes Video [EFFECTS B]-Regler: unteres Video

**Wenn Set auf SPLIT-VC gestellt ist** stellt die horizontale Position des links bzw. rechts angezeigten Videos ein. [EFFECTS A]-Regler: das linke Video [EFFECTS B]-Regler: das rechte Video

**6. Um die Effekt auszuschalten, drücken Sie den EFFECTS A (oder B) [ON]-Taster ein zweites Mal.**

### <span id="page-23-0"></span>Compositing mit Picture-in-Picture

Diese Funktion fügt eine "Bild-in-Bild"-Anzeige auf ein Hintergrund-Video ein.

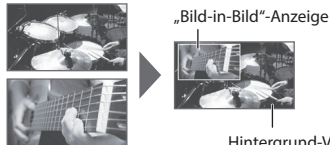

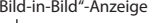

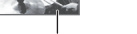

Hintergrund-Video

- **1. Folgen Sie den Bedienschritten im Abschnitt ["Auswählen eines Compositing-Effekts" \(S. 22\),](#page-21-1) um "PinP 1/4" oder "PinP 1/2" auszuwählen.**
- **2. Drücken Sie den EFFECTS A (oder B) [ON]-Taster, um den Effekt (leuchtet) zu aktivieren.**

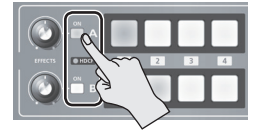

**3. Wählen Sie mit den Tastern [A-1] bis [A-4] und [B-1] bis [B-4] das Videosignal aus, das als Hintergrund-**Video und "Bild-in-Bild"-Anzeige verwendet **werden soll.**

Das Video, das nach Aktivierung des Effekts bei Schritt 2 ausgewählt wird, erscheint der "Bild-in-Bild"-Anzeige.

- **4. Bewegen Sie den A/B-Fader auf die Bus A-Position.** Die "Bild-in-Bild"-Anzeige wird auf das Hintergrundvideo projiziert und das Ergebnis wird ausgegeben.
	- \* Wenn der A/B-Fader vollständig auf die Bus-B-Position verschoben wurde, erscheint keine "Bild-in-Bild"-Anzeige.
- **5. Drehen Sie den [EFFECTS A]- und [EFFECTS B]-** Regler, um die Position der "Bild-in-Bild"-Anzeige **anzupassen.**

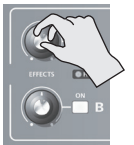

### **[EFFECTS A]-Regler**

bestimmt die horizontale Position der "Bild-in-Bild"-Anzeige.

**[EFFECTS B]-Regler** bestimmt die vertikale Position der "Bild-in-Bild"-Anzeige.

**6. Um die Effekt auszuschalten, drücken Sie den EFFECTS A (oder B) [ON]-Taster ein zweites Mal.**

### **HINWEIS**

5 Sie können die Rahmenbreite und -farbe ändern, die der "Bild-in-Bild"-Anzeige hinzugefügt wurde.

Drücken und halten Sie den [(TAP) BPM]-Taster und nehmen Sie im SETUP-Menü Einstellungen für "PinP BORDER" und "PinP BORDER COLOR" vor.

### Detail-Einstellungen für die Bild-in-Bild-Anzeige

Sie können die Breite und Farbe des Rands der Bild-in-Bild-Anzeige und die Größe der Bild-in-Bild-Anzeige bestimmen.

### **Farbe und Breite des Rands der Bild-in-Bild-Anzeige**

Halten Sie den [(TAP)BPM]-Taster gedrückt → stellen Sie im SETUP-Menü die folgenden Parameter ein.

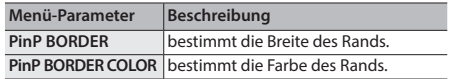

#### **Größe der Bild-in-Bild-Anzeige und Position des Videos in der Bild-in-Bild-Anzeige**

Wenn für Bus A ein Effekt eingeschaltet ist, drücken Sie den [MEMORY]-Taster → stellen Sie im MEMORY-Menü die folgenden Parameter ein.

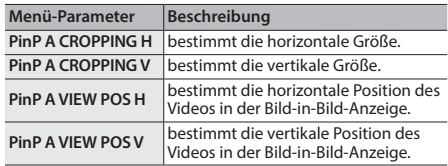

Wenn für Bus B ein Effekt eingeschaltet ist, drücken Sie den [MEMORY]-Taster → stellen Sie im MEMORY-Menü die folgenden Parameter ein.

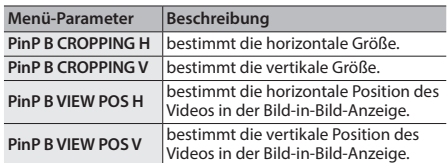

## <span id="page-24-1"></span><span id="page-24-0"></span>Einstellen der Lautstärke

- **1. Drücken Sie den [AUDIO]-Taster, um das AUDIO-Menü aufzurufen.**
- **2.** Wählen Sie mithilfe der 「∡ 1- und 「▼ 1-Taster **den Audio-Eingang aus, dessen Lautstärke Sie verändern möchten.**

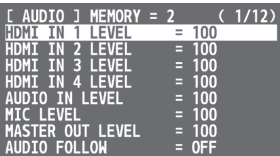

Folgende Parameter stehen Ihnen zur Anpassung der Lautstärke der Audio-Eingänge zur Verfügung:

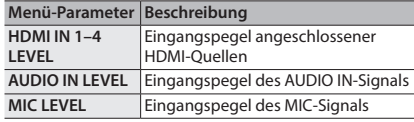

**3. Mithilfe des A/B-Faders lassen sich die Pegel der entsprechenden Audio-Eingänge anpassen.**

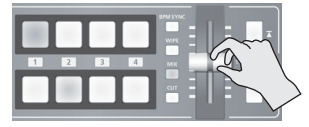

Erhöhen Sie den Lautstärke-Pegel, um einem Audio-Signal (z.B. Mikrofon) mehr Durchsetzungskraft zu geben und verringern Sie die Pegel der anderen Audio-Quellen. Stellen Sie den Lautstärke-Pegel auf "0" (Null), wenn kein Audio-Signal anliegt oder es nicht benötigt wird.

- **4.** Wählen Sie mit den [  $\textbf{\textcolor{red}{\overline{\textbf{1}}}}$  ]- und [  $\textbf{\textcolor{red}{\overline{\textbf{Y}}}}$  ]-Tastern **"MASTER OUT LEVEL" aus.**
- **5. Mithilfe des A/B-Faders lässt sich der Pegel des Audio-Ausgangs anpassen.**
- **6. Drücken Sie den [AUDIO]-Taster, um die Einstellungen zu beenden.**

### **Audio Level Meter**

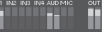

In der Werksvoreinstellung wird unten rechts im Preview-Monitor ein Audio Level Meter angezeigt. Die Farbe des Level Meter zeigt an, ob die Lautstärke korrekt eingestellt ist.

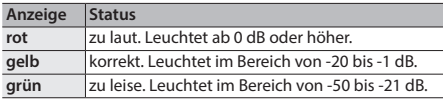

### **HINWEIS**

5 Wenn der [AUDIO]-Taster leuchtet, lassen sich die Taster [A-1] bis [A-4] und [B-1] bis [B-3] zur Direktanwahl der Audioquellen im AUDIO-Menu verwenden. Um den Lautstärke-Pegel einer Audioquelle anzupassen, drücken Sie einen der Direktanwahl-Taster.

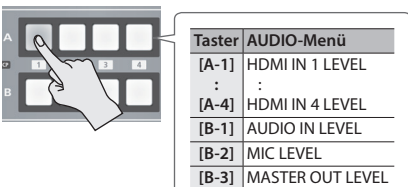

5 Wenn Sie die Funktion des [OUTPUT FADE]-Reglers ändern, können Sie wählen, ob Sie entweder nur die Ausgabe-Lautstärke verändern oder gleichzeitig das Einund Ausblenden des Videosignals und das Verändern der Lautstärke durchführen. Halten Sie den [(TAP) BPM]-Taster gedrückt → wählen Sie "OUTPUT FADE LEFT" oder "OUTPUT FADE RIGHT" im SETUP-Menü, um die Einstellungen vorzunehmen.

Mittel-Position: MASTER OUTPUT LEVEL-Einstellwert

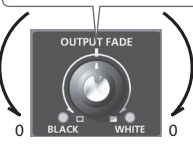

- 5 Um die Eingangsempfindlichkeit des MIC-Eingangs anzupassen, verwenden Sie den [MIC]-Regler an der Seite.
- 5 Die AUDIO-Anzeige oberhalb des [AUDIO]-Reglers leuchtet wie folgt:

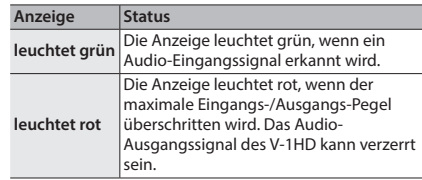

\* In der Werksvoreinstellung ist die AUDIO-Anzeige auf "MASTER OUT" gestellt.

Wenn Sie mithilfe der AUDIO-Anzeige andere Audio-Signale abhören möchten, halten Sie den [(TAP) BPM]- Taster gedrückt. Einstellungen lassen sich nun mittels "AUDIO LED" im SETUP-Menu vornehmen.

• Mithilfe eines Testtons lässt sich die Lautstärke einstellen. Halten Sie den [(TAP) BPM]-Taster gedrückt und stellen Sie im SETUP-Menü "TEST TONE OUTPUT" auf "ON".

## <span id="page-25-0"></span>Hinzufügen von Audio-Effekten

### Audio-Eingänge mit Effekten versehen

Diese Funktion fügt den Audio-Eingängen AUDIO IN, MIC und HDMI IN Effekte hinzu und verbessert die Klangqualität. Die folgende Übersicht zeigt die Effekte, die sich den verschiedenen Audio-Eingangssignalen zuweisen lassen.

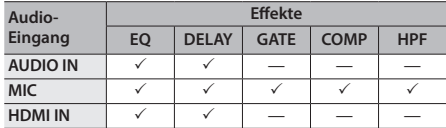

- **1. Drücken Sie den [AUDIO]-Taster, um das AUDIO-Menü aufzurufen.**
- **2.** Wählen Sie mit den [∡]- und [▼]-Tastern den **gewünschten Effekt aus.**

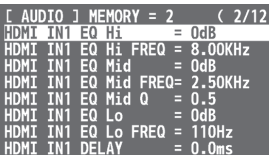

- \* Weitere Information bezüglich der Effekte finden Sie im folgenden Abschnitt.
- **3. Verändern Sie den Wert mit dem A/B-Fader.**
- **4. Drücken Sie den [AUDIO]-Taster, um die Einstellungen zu beenden.**

### Equalizer (EQ)

bestimmt den Klangcharakter eines Frequenzbereichs.

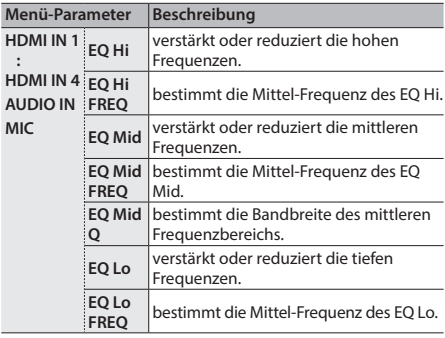

### Delay (DELAY)

. . . . . . . . . . . . . . . . . Durch Verzögern des Audio-Ausgangssignals lassen sich Video- und Audio-Signale synchronisieren.

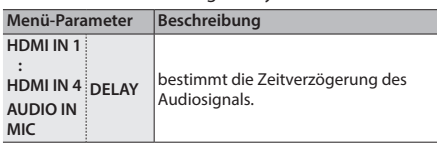

 $\alpha$  .  $\alpha$ 

 $0.0100$ 

### Compressor (COMP)

komprimiert Audio-Signale.

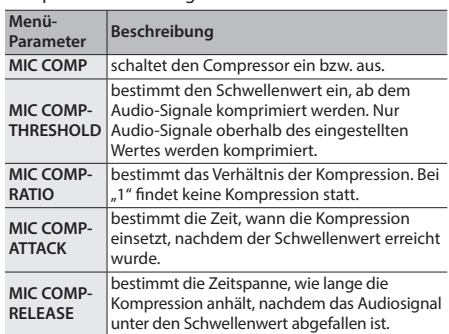

### Gate (GATE)

. . . . . . . . . . . . . schaltet Audiosignale unterhalb eines Pegels stumm.

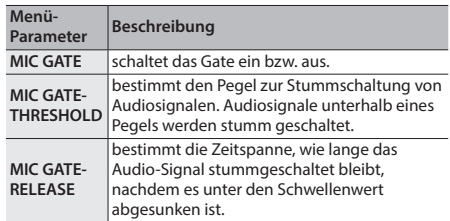

### High-Pass Filter (HPF)

. . . . . . . . . . . . . schneidet nicht benötigte tiefe Frequenzen ab. Die Cutoff-Frequenz liegt bei 75 Hz.

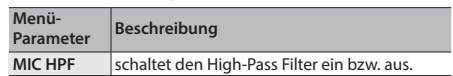

### <span id="page-26-0"></span>Den Audio-Ausgängen Effekte zuweisen

- **1. Drücken Sie den [AUDIO]-Taster, um das AUDIO-Menü aufzurufen.**
- **2.** Wählen Sie mit den [**T**]- und [**T**]-Tastern den **gewünschten Effekt aus.**

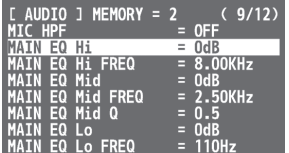

- \* Weitere Informationen zu den Effekten erhalten Sie im folgenden Abschnitt.
- **3. Verändern Sie den Wert mit dem A/B-Fader.**
- **4. Drücken Sie den [AUDIO]-Taster, um die Einstellungen zu beenden.**

### Equalizer (EQ)

bestimmt den Klangcharakter eines Frequenzbereichs.

. . . . . . . . . . . . . . . . . .

 $0.0.00$ 

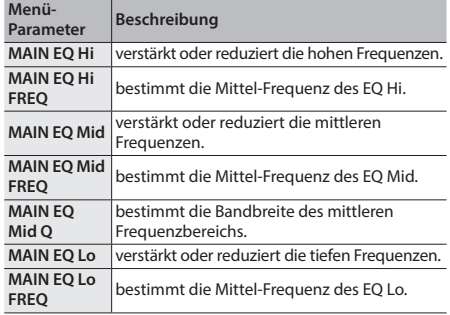

### Mastering (MASTERING)

Dieser Bereich dient zum Anpassen der Klangcharakteristik und der Tonqualität.

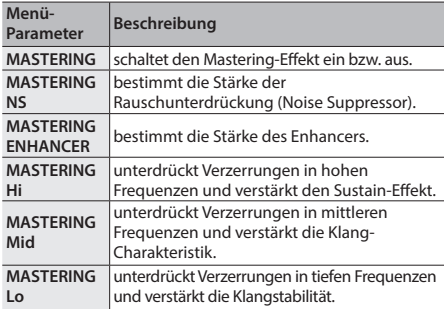

### <span id="page-26-1"></span>Reverb (REVERB)

**\*\*\*\*\*\*\*\*\*\*\*\*** Das Reverb fügt dem Audiosignal einen Halleffekt hinzu. Der Halleffekt lässt sich den Audio-Eingängen AUDIO IN, MIC und HDMI IN zuweisen.

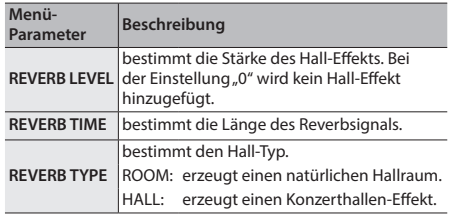

- **1. Drücken Sie den [AUDIO]-Taster, um das AUDIO-Menü aufzurufen.**
- **2.** Wählen Sie mit den [∡]- und [  $\textbf{⊤}$  ]-Tastern "REV **SEND" für die Eingangskanäle aus, die mit einem Hall-Effekt versehen werden sollen.**

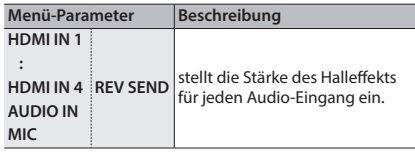

**3. Mithilfe des A/B-Faders lässt sich die Stärke des Hallsignals anpassen.**

Wiederholen Sie Schritt 2 und 3 so oft, bis Sie die gewünschte Hallstärke eingestellt haben.

- **4.** Wählen Sie mit den [  $\textbf{I}$  ]- und [  $\textbf{Y}$  ]-Tastern **"REVERB LEVEL" aus.**
- **5. Mithilfe des A/B-Faders lässt sich die Stärke des Hallsignals anpassen.**

Damit wird der Gesamtanteil des Hall-Effekts verändert und gleichzeitig das Verhältnis der Anteile des Hall-Effekts der einzelnen Input Audio Streams beibehalten.

**6. Drücken Sie den [AUDIO]-Taster, um die Einstellungen zu beenden.**

## <span id="page-27-0"></span>Verknüpfen der Audioausgabe bei Umschalten des Videosignals (Audio Follow)

Sie können bei Umschalten des Videokanals das Audiosignal mit umschalten lassen. Es wird dann nur das mit dem gewählten Videokanal verknüpfte Audio-Signal ausgegeben; alle anderen HDMI-Audiosignale werden automatisch stummgeschaltet.

Sie können Audio Follow auch mit dem über AUDIO IN bzw. MIC eingehenden Audiosignal verwenden.

- **1. Um die Lautstärke des Ausgangs anzupassen, gehen Sie vor wie beschrieben unter ["Einstellen](#page-24-1)  [der Lautstärke" \(S. 25\)](#page-24-1).**
- **2. Drücken Sie den [AUDIO]-Taster, um das AUDIO-Menü aufzurufen.**
- **3.** Wählen Sie mit den [  $\textbf{I}$  ]- und [  $\textbf{Y}$  ]-Tastern **"AUDIO FOLLOW" aus.**

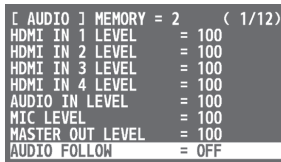

- \* Wenn der [AUDIO]-Taster leuchtet, lässt sich der [B-4]- Taster zur Direktanwahl der "AUDIO FOLLOW"-Funktion verwenden. Sie können "AUDIO FOLLOW" auch durch Drücken des [B-4]-Tasters auswählen.
- **4. Wählen Sie das gewünschte Audio-Eingangssignal für Audio Follow aus.**

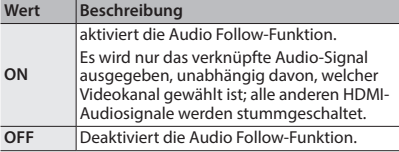

**5. Drücken Sie den [AUDIO]-Taster, um die Einstellungen zu beenden.**

### **6. Umschalten des Video-Signals.**

Wenn der Video-Eingangskanal umgeschaltet wird, wird nur das verknüpfte HDMI-Audiosignal ausgegeben, unabhängig davon, welcher Videokanal gewählt wird; alle anderen HDMI-Audiosignale werden stummgeschaltet.

Für Audio Follow sind in Verbindung mit AUDIO IN bzw. MIC weitere Einstellungen notwendig. Weitere Hinweise finden Sie unter "Hinzufügen von Audio [Follow-Verknüpfungen"](#page-27-1) auf dieser Seite.

### **HINWEIS**

5 Das im Preview-Monitor angezeigte Level Meter zeigt die Audio Follow-Einstellung an.

Das "A.F"-Symbol wird für die Audiodaten angezeigt, für welche die Audio Follow-Funktion eingeschaltet ist.

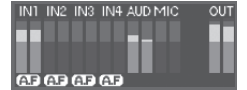

### <span id="page-27-1"></span>Hinzufügen von Audio Follow-Verknüpfungen

Sie können Audio Follow mit dem über AUDIO IN bzw. MIC eingehenden Audiosignal verwenden.

- **1. Drücken Sie den [AUDIO]-Taster, um das AUDIO-Menü aufzurufen.**
- **2.** Wählen Sie mit den  $\lceil \underline{\tau} \rceil$  und  $\lceil \underline{\tau} \rceil$ -Tastern "A. FOLLOW AUDIO IN" oder "A. FOLLOW MIC" aus.

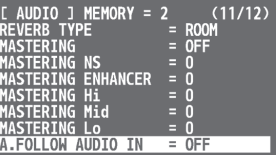

Wählen Sie das gewünschte Audio-Eingangssignal für Audio Follow aus.

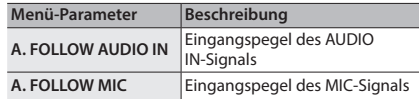

**3. Wählen Sie mit dem A/B-Fader den Videokanal aus, der mit Audio Follow verwendet werden soll.**

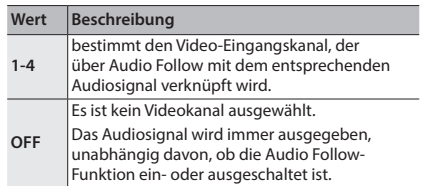

### **4. Drücken Sie den [AUDIO]-Taster, um die Einstellungen zu beenden.**

Wenn die Audio Follow-Funktion eingeschaltet ist, wird das AUDIO IN- bzw. MIC-Eingangssignal nur für den Videokanal ausgegeben, der bei Schritt 3 ausgewählt wurde.

## <span id="page-28-2"></span><span id="page-28-0"></span>Abrufen der Werksvoreinstellungen (Factory Reset)

Sie können alle Einstellungen des V-1HD auf dessen Werksvoreinstellungen zurücksetzen.

Sollte das Gerät anders reagieren als in der Bedienungsanleitung beschrieben, auch dann, wenn die beschriebenen Schritte korrekt befolgt werden, führen Sie den Factory-Reset-Vorgang durch.

### **WICHTIG**

- Ein Factory-Reset löscht alle im Speicher ([S. 13](#page-12-1)) abgelegten Daten.
- **1. Drücken und halten Sie den [(TAP) BPM]-Taster (für 2 Sekunden oder länger), um das SETUP-Menü aufzurufen.**
- **2.** Wählen Sie mit den [ T ]- und [  $\Psi$  ]-Tastern **"FACTORY RESET" aus.**

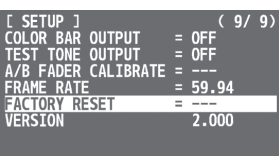

**3. Bewegen Sie den A/B-Fader auf die Bus A-Position.**

Im Display erscheint "PRESS  $[$   $\overline{\blacktriangle}$   $]$ ."

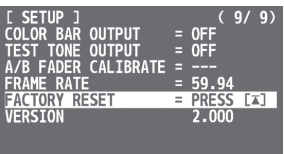

### **4.** Drücken Sie den [  $\overline{A}$  ]-Taster.

(Wenn Sie den Vorgang abbrechen möchten, bewegen Sie den A/B-Fader auf die Bus B-Position und drücken Sie den [ $\Pi$ ]-Taster.)

Der Factory Reset-Vorgang wird ausgeführt.

**5. Drücken Sie den [(TAP) BPM]-Taster, um die Einstellungen zu beenden.**

## <span id="page-28-1"></span>Fernbedienung des V-1HD

Siekönnen die d dizierte Software V-1HDRCS bzw. V-1HD Remote verwenden, um die folgenden Funktionen des V-1HD auf einem Computer oder Tablet, das über USB verbunden ist, fernzusteuern.

- 5 Bedienung des V-1HD
- 5 Auswahl des Übergangseffekts
- 5 Audio Mixer-Funktionen
- 5 Speicherplatz-Funktionen (Speichern/Laden)

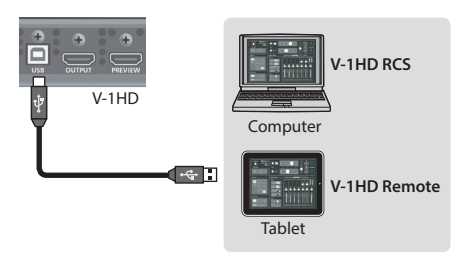

V-1HD RCS und V-1HD Remote können von der folgenden Roland Website heruntergeladen werden.

**https://proav.roland.com/**

### Über die Fernbedienung via MIDI

Der V-1HD unterstützt auch die Fernbedienung durch Geräte, die mit MIDI Visual Control kompatibel sind.

Weitere Informationen über die Fernbedienung via MIDI finden Sie im Dokument "V-1HD Remote Control Guide" (PDF), das Sie von der oben genannten Roland Website herunter laden können.

### **Was ist MIDI Visual Control?**

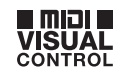

MIDI Visual Control ist eine international verwendete empfohlene Norm, die der MIDI-Spezifikation hinzugefügt wurde, um die Steuerung von Videogeräten über die MIDI-Schnittstelle und damit die Verknüpfung zu Musikdaten zu ermöglichen.

## <span id="page-29-1"></span><span id="page-29-0"></span>Liste der Menu-Parameter

\* Das Menü wird auf dem am PREVIEW-Anschluss angeschlossenen Monitor angezeigt [\(S. 9](#page-8-1)).

### $\textbf{MEMORY-Menü} \quad \text{(IMEMORY-Taster} \rightarrow \text{[A-1]--[A-4]}- \text{und [B-1]--[B-4]}- \text{Taster)}$

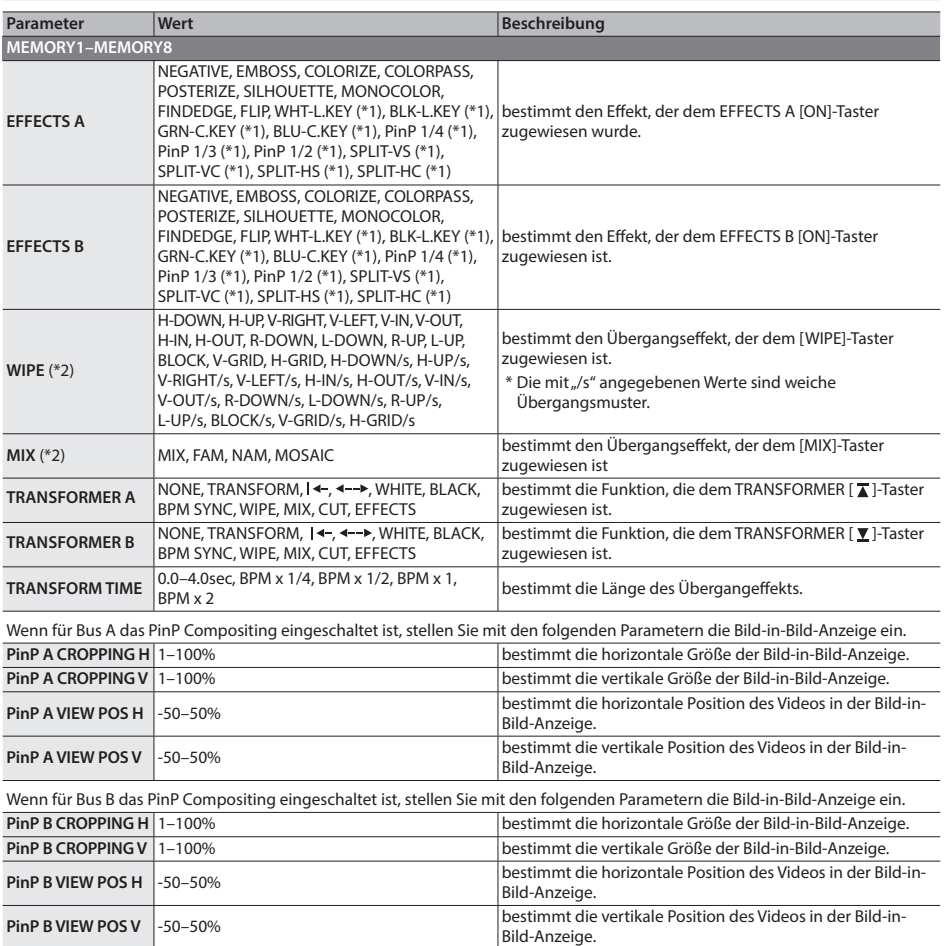

(\*1) Wenn Effekte für Bus A oder Bus B eingeschaltet wurden, können keine Effekte auf den anderen Bus angewendet werden.

(\*2) Weitere Details zu den Übergangseffekten finden Sie unter ["Transition Effekt-Liste".](#page-36-1)

### MEMORY 1–8 werksvoreinstellungen

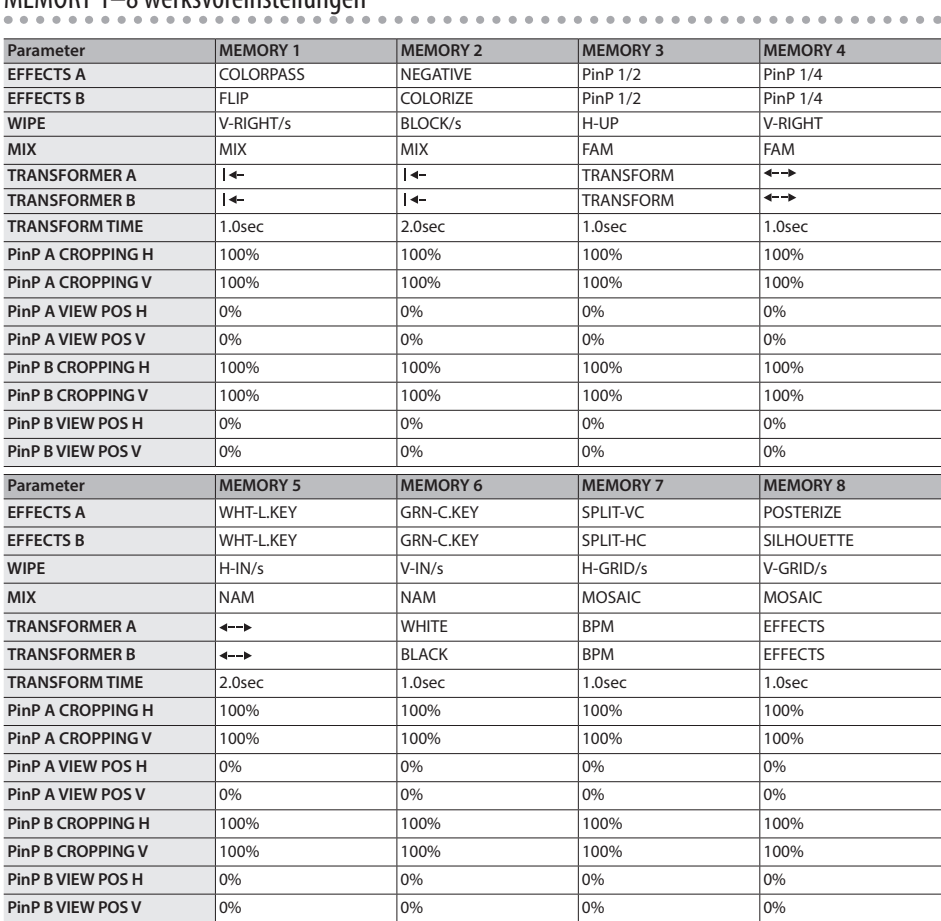

<u>. . . . . . . .</u>

### <span id="page-31-0"></span>AUDIO-Menü ([AUDIO]-Taster)

\* Der Standardwert wird fett gedruckt dargestellt.

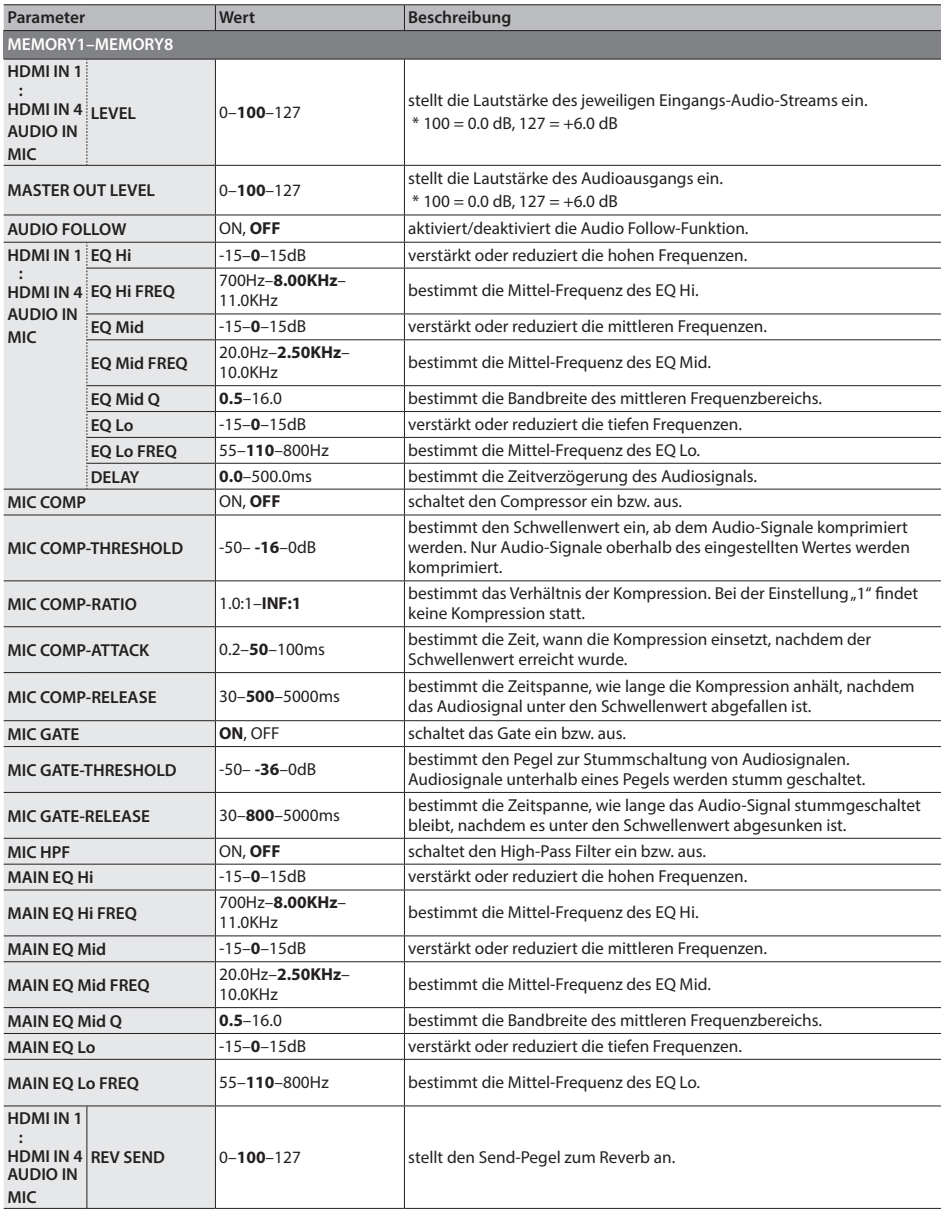

<span id="page-32-0"></span>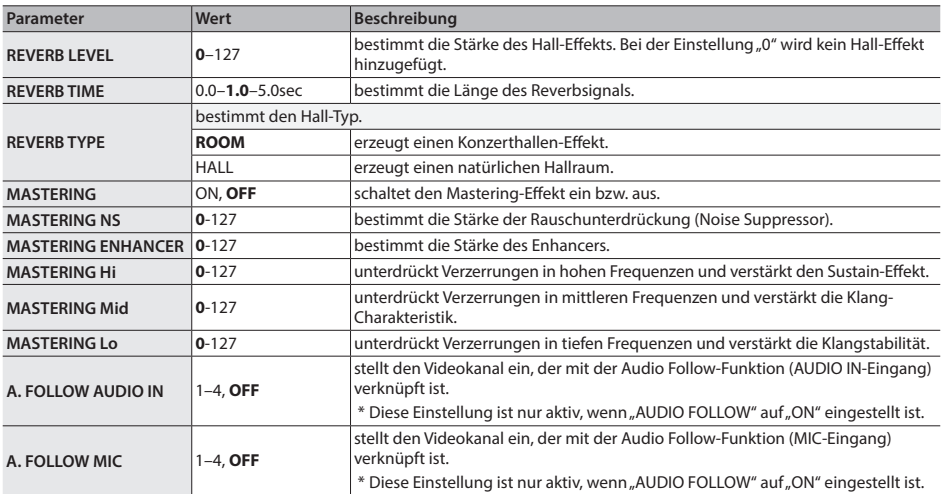

### SETUP-Menü (Drücken und halten Sie den [(TAP) BPM]-Taster für 2 Sekunden oder länger.)

\* Der Standardwert wird fett gedruckt dargestellt.

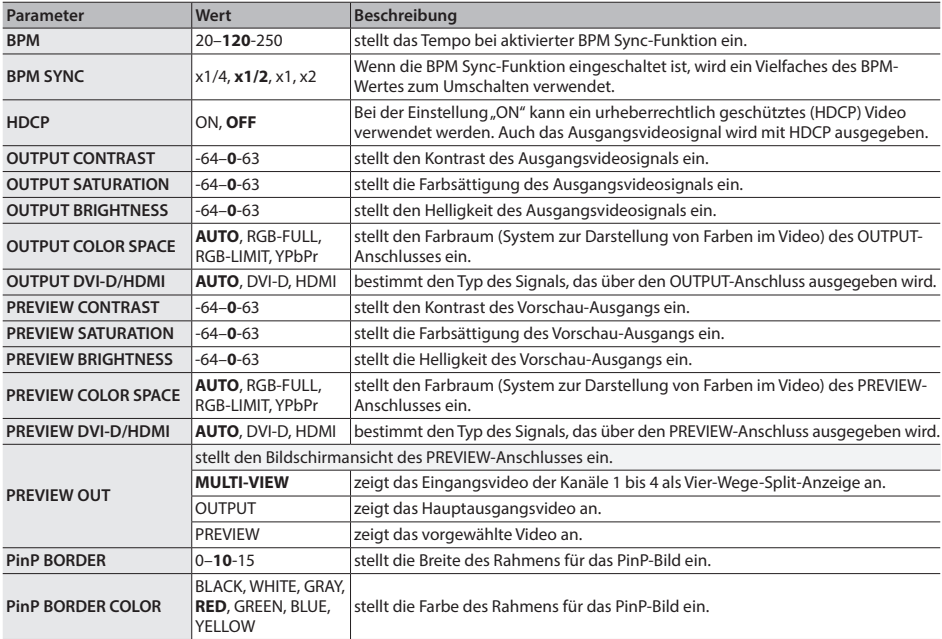

### Anhang

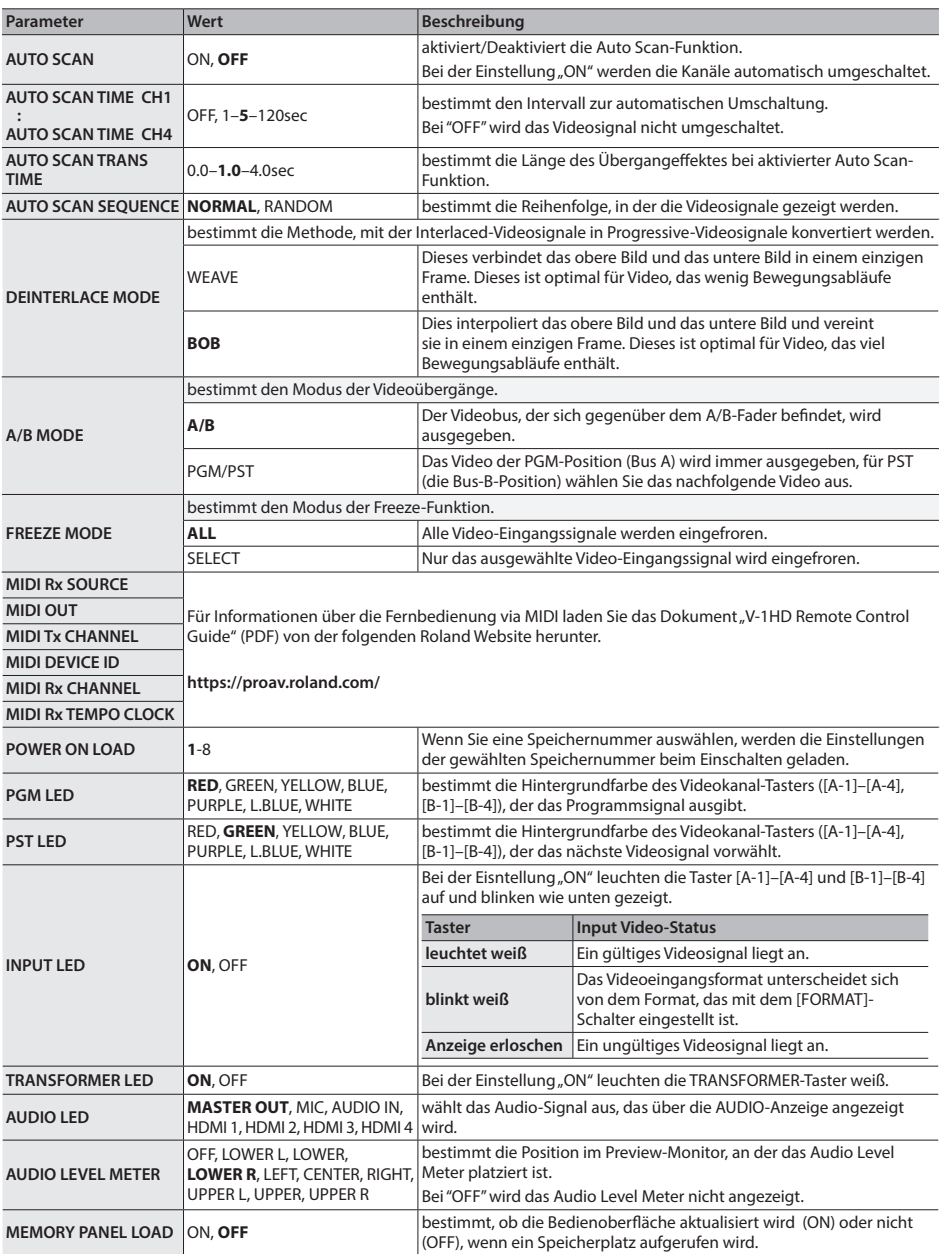

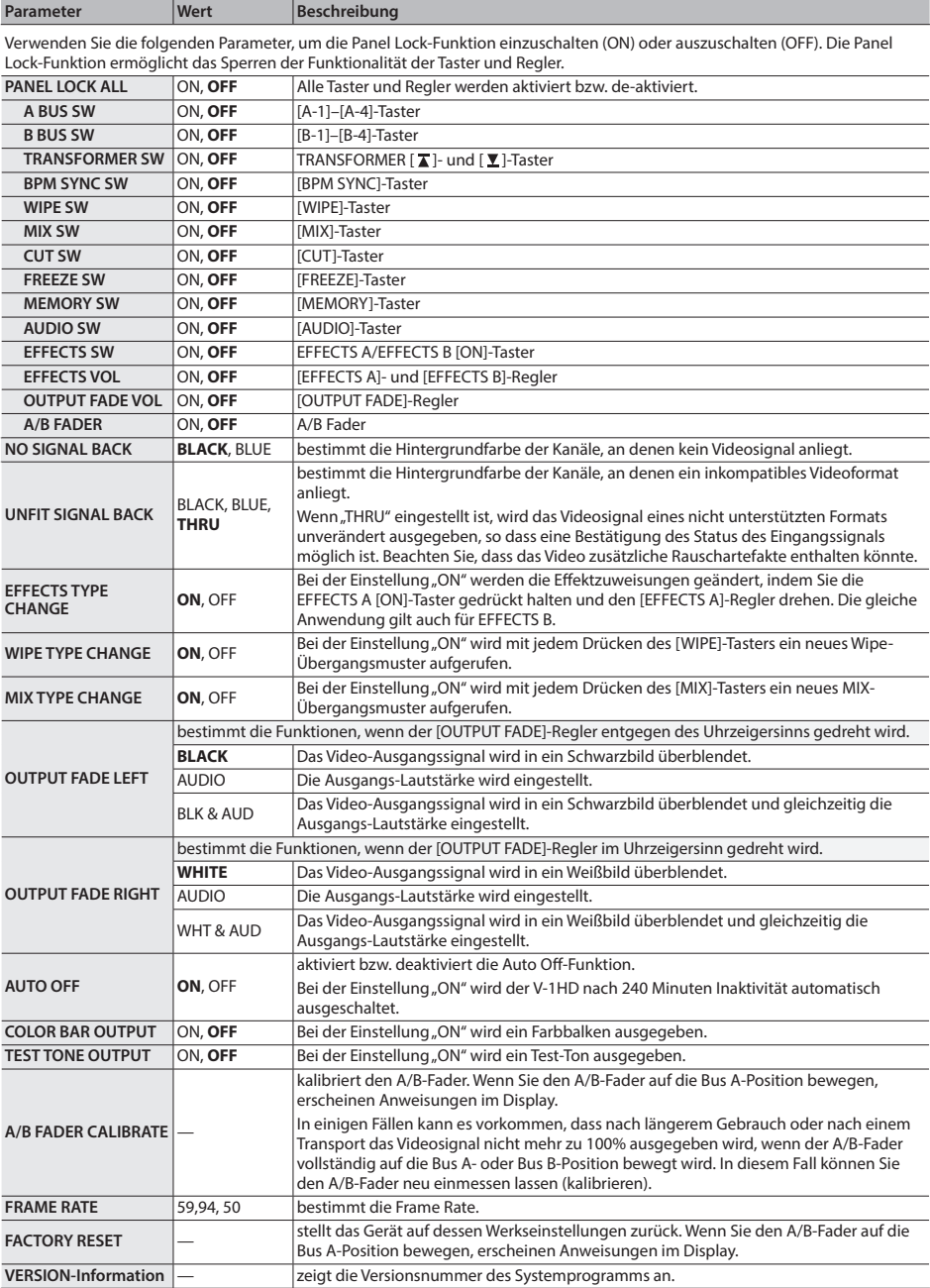

## <span id="page-35-0"></span>Mögliche Fehlerursachen

Wenn Sie eine Fehlfunktion vermuten, überprüfen Sie bitte die folgenden Punkte. Sollte das Problem dadurch nicht behoben werden können, benachrichtigen Sie Ihren Roland-Vertragspartner bzw. Ihr Roland Service Center.

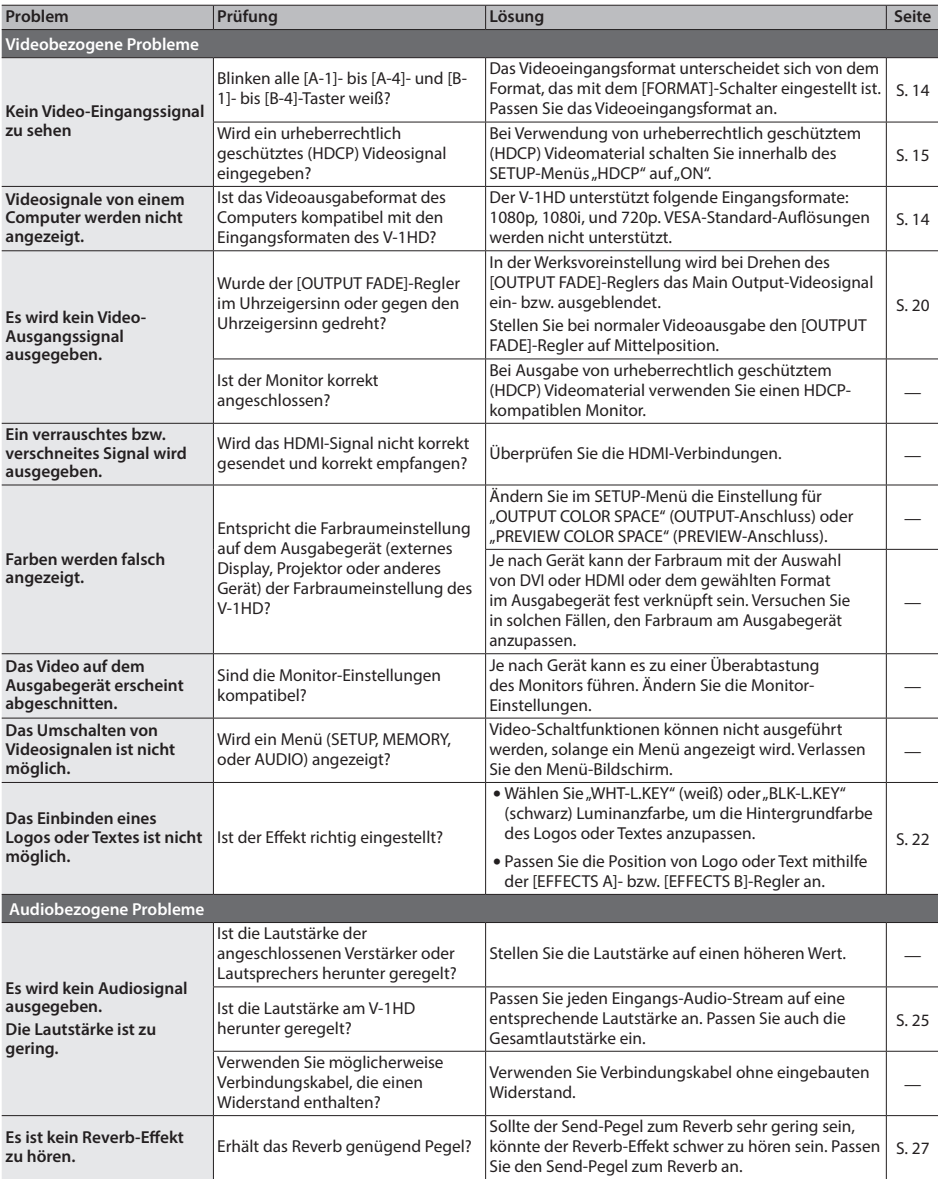

## <span id="page-36-1"></span><span id="page-36-0"></span>Transition Effekt-Liste

 $\sim$   $\sim$ 

## MIX

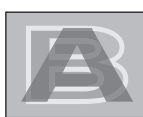

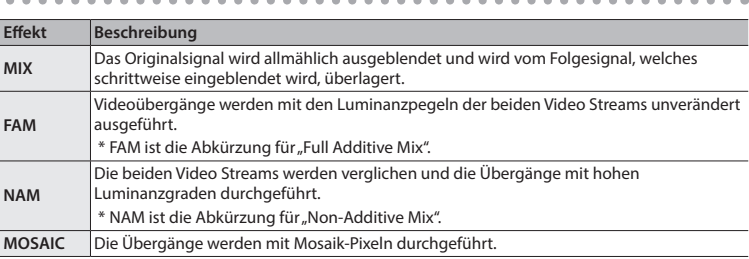

. . . . . . . . . . . . .

 $\ddot{\phantom{a}}$ 

 $\Delta$ ä

### WIPE

. . . . . . . . . . . . . Die Videosignale werden mit einem Wischeffekt umgeschaltet.

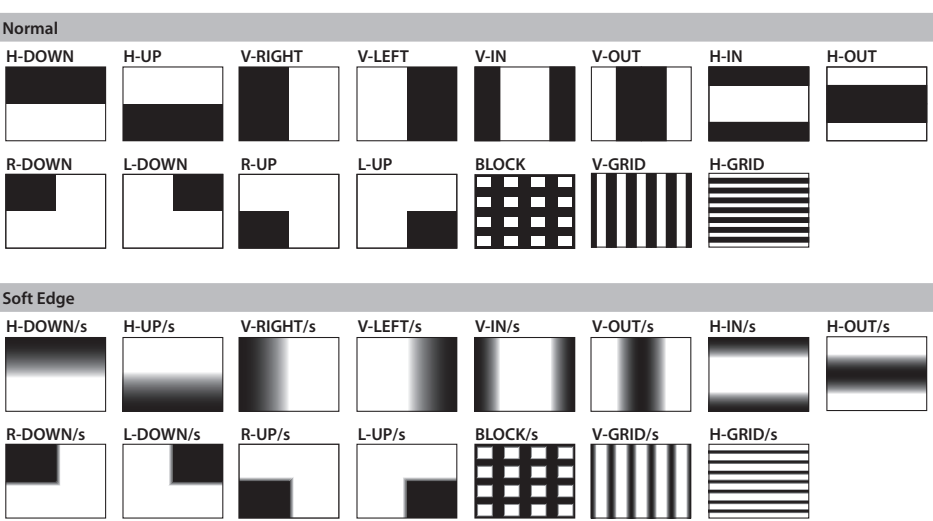

. . . . . .

## <span id="page-37-0"></span>Signalfluss-Diagramm

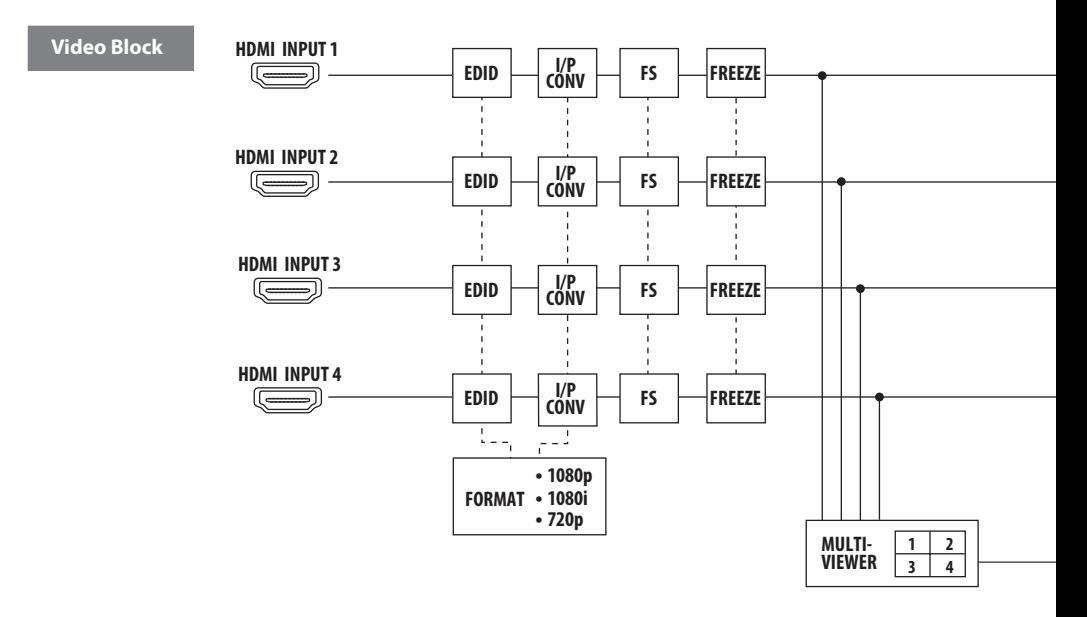

**Audio Block**

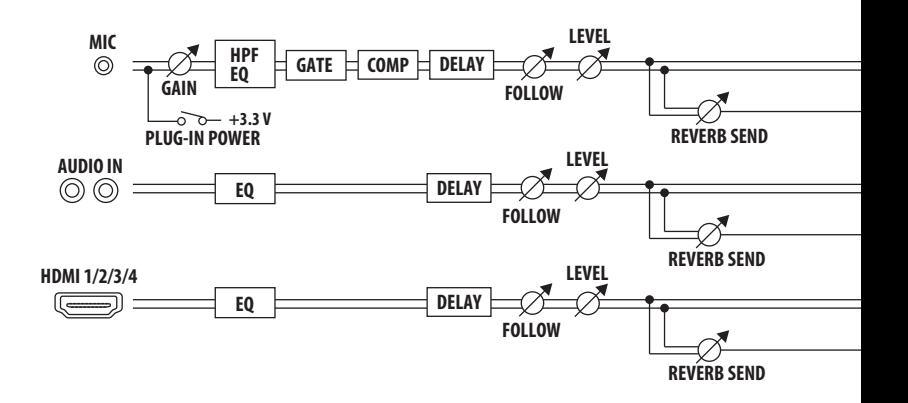

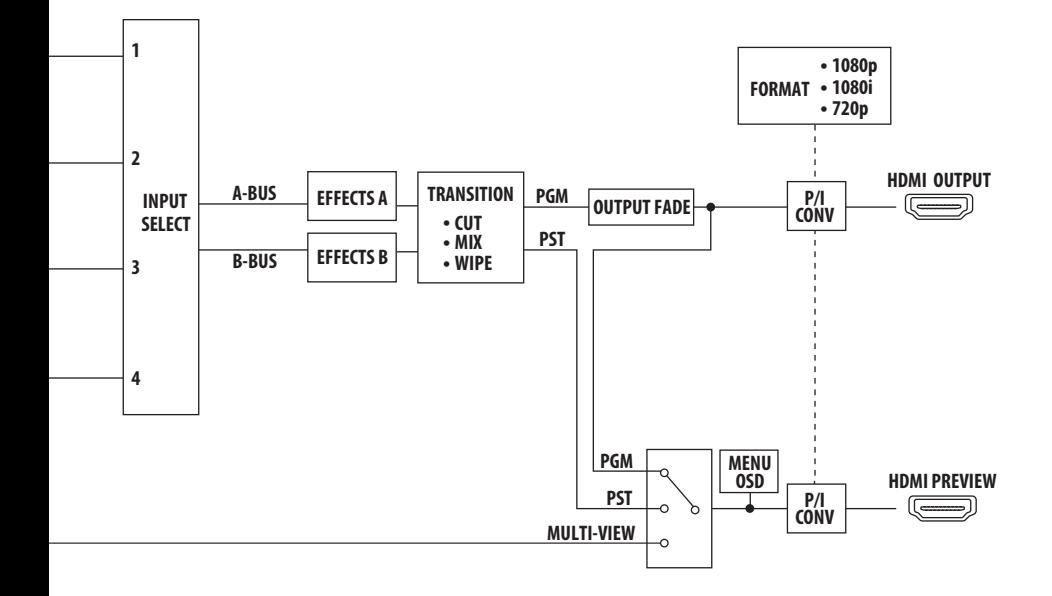

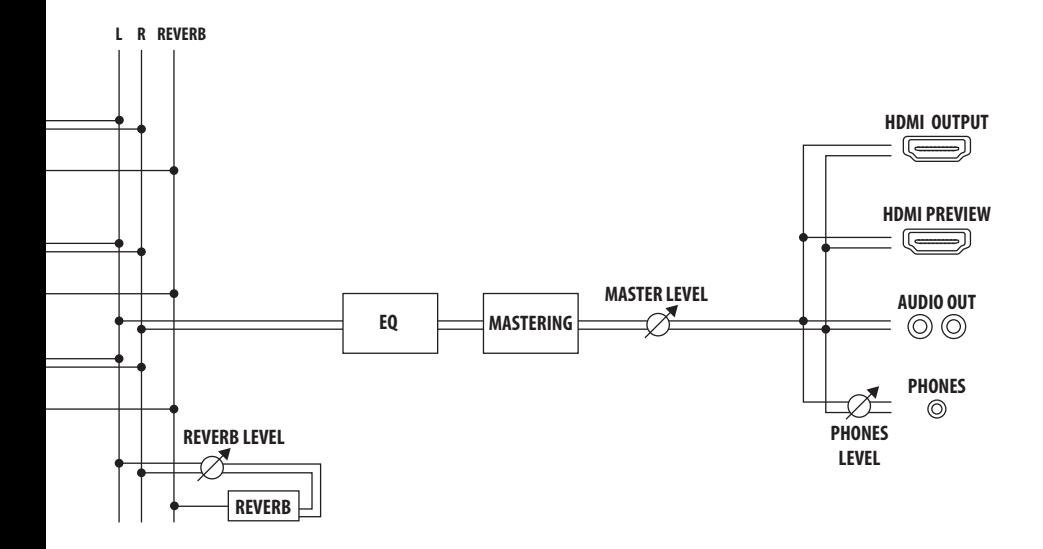

**39**

## <span id="page-39-0"></span>Technische Daten

### **Roland V-1HD: HD Video Switcher**

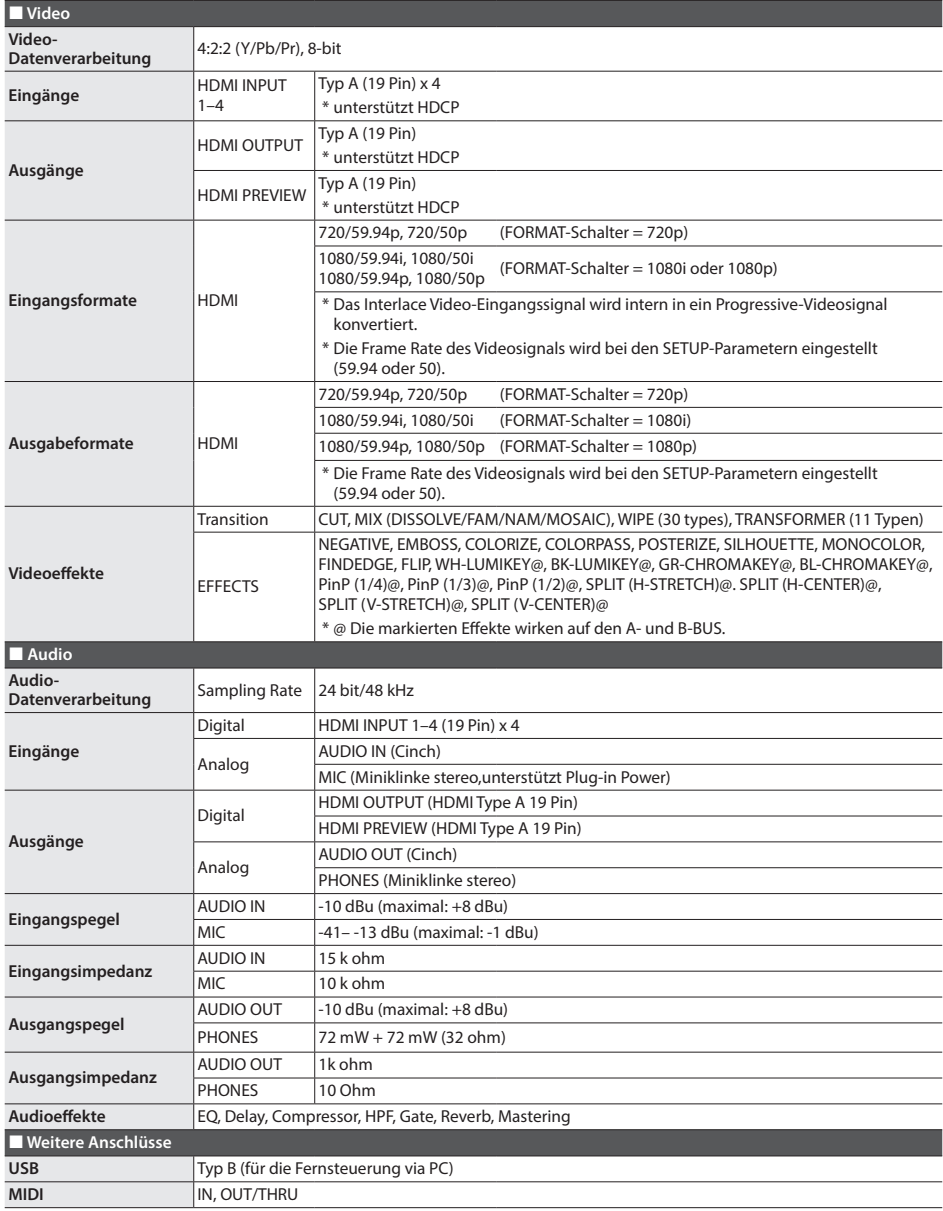

### <span id="page-40-0"></span> **Weitere Funktionen**

MEMORY (8 Typen), FREEZE (Eingangsvideo-Bild), BPM SYNC ("Auto Transition" synchron zum Tempo), OUTPUT FADE (WHITE/BLACK/AUDIO)

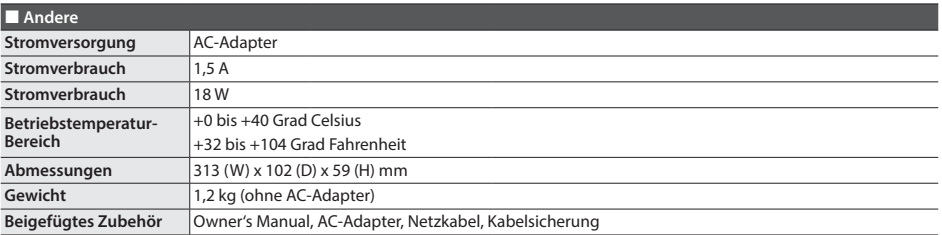

\* 0 dBu = 0.775 Vrms

\* Dieses Dokument beschreibt die technischen Daten des Produkts bei Veröffentlichung dieses Dokuments. Ggf. aktualisierte Informationen zu diesem Produkt finden Sie auf der Roland-Internetseite.

### Abmessungen

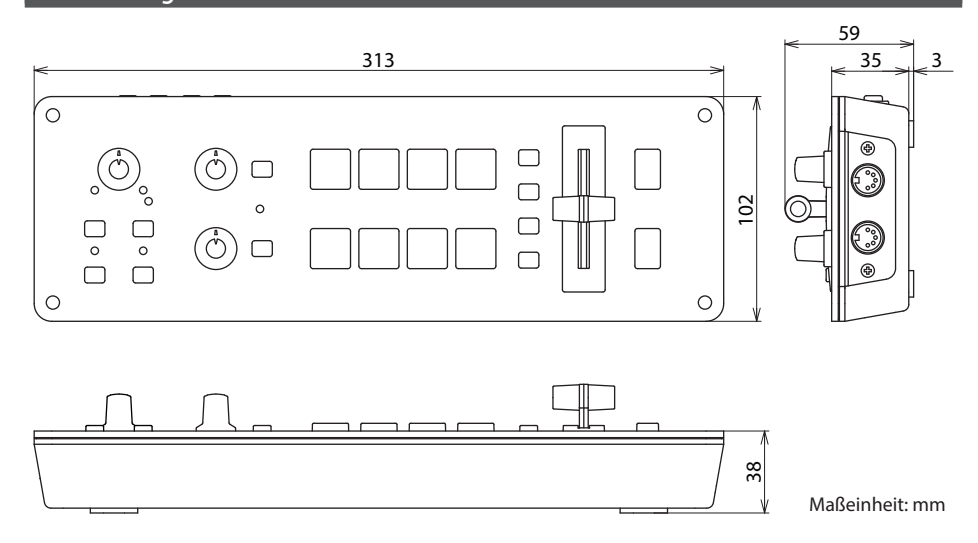

### **Hinweise zu Copyrights und Warenzeichen**

- • Das Aufzeichnen, Vertreiben, Verkaufen, Verleihen, Aufführen oder Senden von geschütztem Audio- und Videomaterial (vollständig oder in Ausschnitten) unterliegt den gesetzlichen Copyright-Bestimmungen und ist ohne Genehmigung des Copyright-Inhabers nicht gestattet.
- • Verwenden Sie dieses Gerät nicht mit per Copyright geschützten Audiodaten, wenn Sie keine Genehmigung des Copyright-Inhabers besitzen. Roland übernimmt keine Haftung für Forderungen, die sich auf Grund der Verletzung der Copyright-Bestimmungen ergeben können.
- Dieses Produkt ist in der Lage, Audio- und Videomaterial aufzuzeichnen und zu vervielfältigen, ohne dabei durch Kopierschutz-Funktionen eingeschränkt zu werden. Dieses Produkt ist dafür gedacht, eigene Musikund Videodaten zu erstellen sowie nicht mit einem Copyright belegte Daten frei aufzuzeichnen oder/und zu publizieren.
- • MMP (Moore Microprocessor Portfolio) ist ein Patent für die Architektur von Mikroprozessoren, entwickelt von der Technology Properties Limited (TPL). Roland ist ein Lizenznehmer der TPL-Gruppe.
- • Dieses Produkt verwendet eine eParts-integrierte Software-Plattform der eSOL Co.,Ltd. eParts ist ein Warenzeichen der eSOL Co., Ltd. in Japan.
- • Roland ist ein eingetragenes Warenzeichen bzw. Warenzeichen der Roland Corporation in den USA und/ oder anderen Ländern.
- • Alle anderen Firmennamen und Produktbezeichnungen sind eingetragene Warenzeichen bzw. Warenzeichen des Inhabers der jeweiligen Namensrechte.